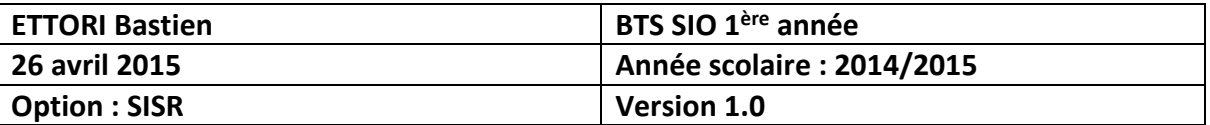

# **DHCP WINDOWS SERVER 2008**

# **SOMMAIRE :**

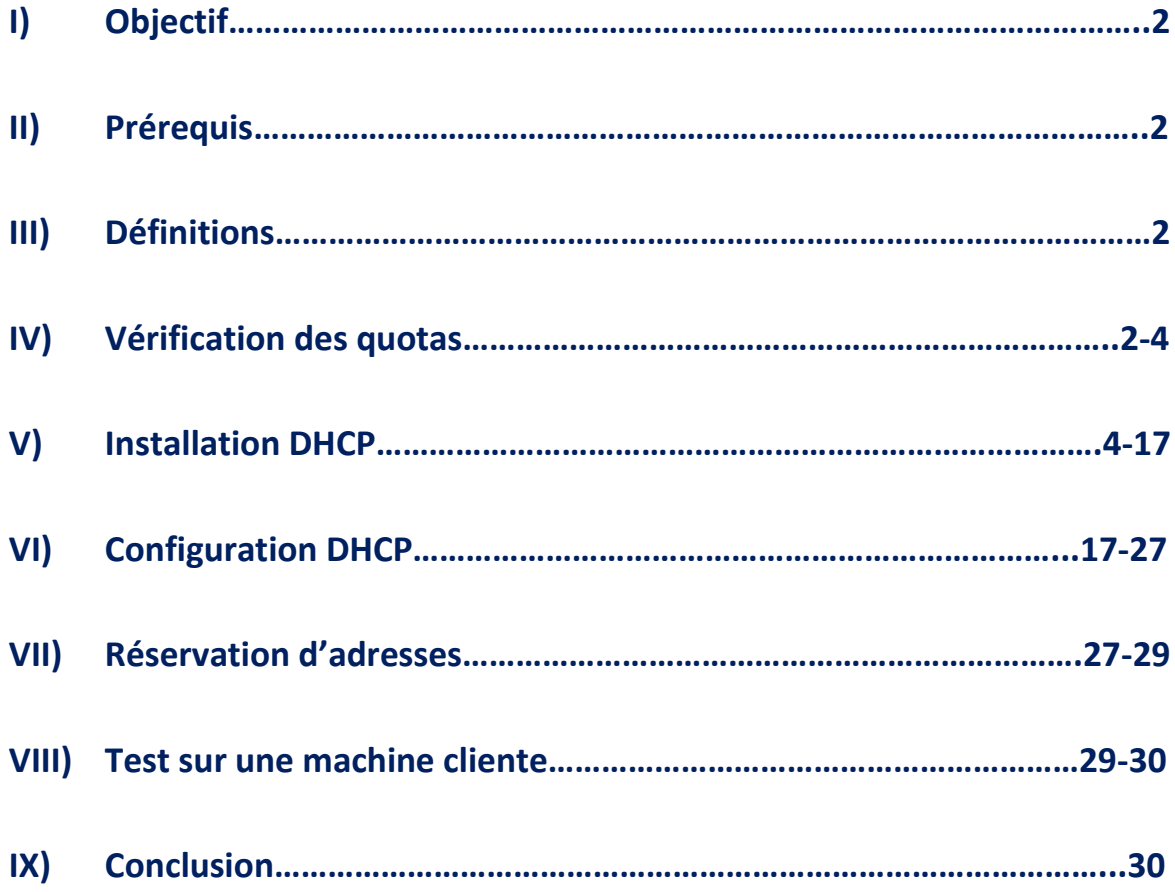

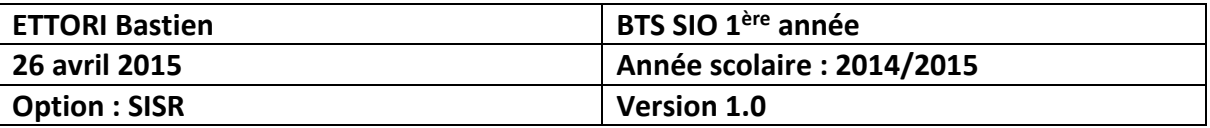

#### **I) Objectif**

Dans cette procédure, nous allons montrer comment installer un serveur DHCP sous Windows Server 2008 avec une machine cliente (Windows 7) pour tester ensuite.

#### **II) Prérequis**

Pour réaliser cette procédure, nous avons besoin des éléments suivants :

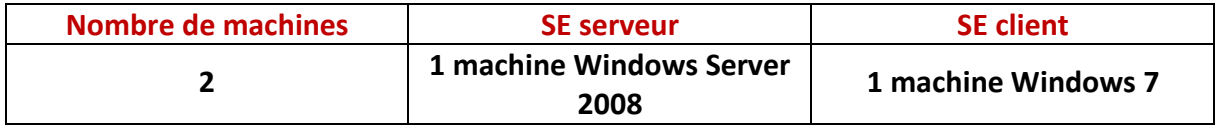

Voici les éléments à utiliser pour configurer la machine :

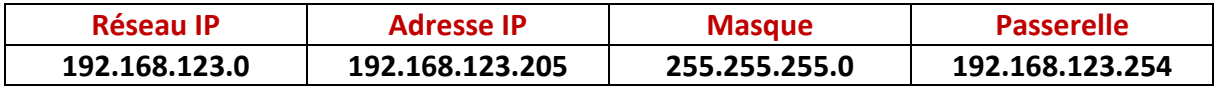

#### **III) Définitions**

- **-** Le protocole **DHCP** (**D**ynamic **H**ost **C**onfiguration **P**rotocol) est un protocole qui permet de distribuer à un client au minimum 3 éléments : une adresse IP, un masque de sousréseau et un bail **DHCP** (durée de vie de l'adresse définie) de manière automatique.
- **-** Une réservation d'adresses permet de définir qu'une adresse IP enregistrée sur le serveur **DHCP** ne sera jamais distribuée sur le réseau.

#### **IV) Vérification des quotas**

Avant de commencer l'installation du service **DHCP**, nous devons vérifier que les limites de quotas de toutes les machines (serveurs et clients) n'excèdent pas leur quantité de données autorisées afin d'éviter un problème d'installation du serveur **DHCP**.

**-** Pour ce faire, nous devons nous rendre dans le disque (**C:**) et consulter les quotas attribués :

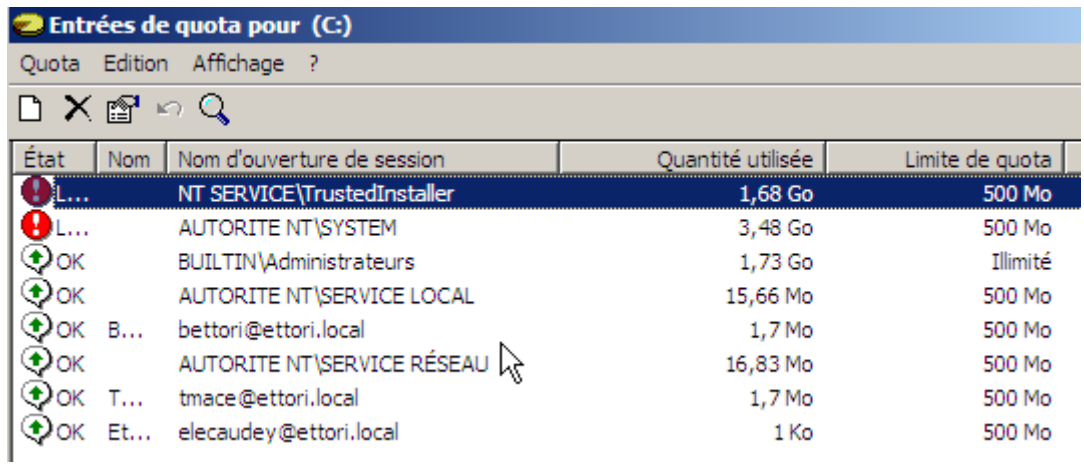

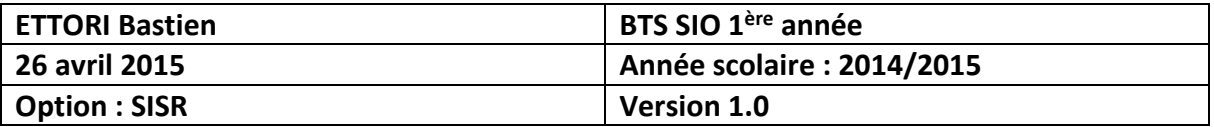

Ici, nous constatons que certains quotas excèdent leur limite de quantité de données.

**-** Pour régler ce problème, nous devons faire un clic droit sur les quotas concernés, ensuite, nous nous rendons dans les propriétés :

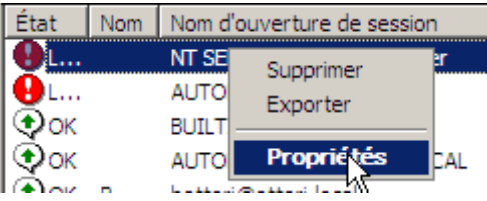

**-** Ensuite, nous cochons la case « **Ne pas limiter l'espace disque** » et nous cliquons appliquons ces modifications :

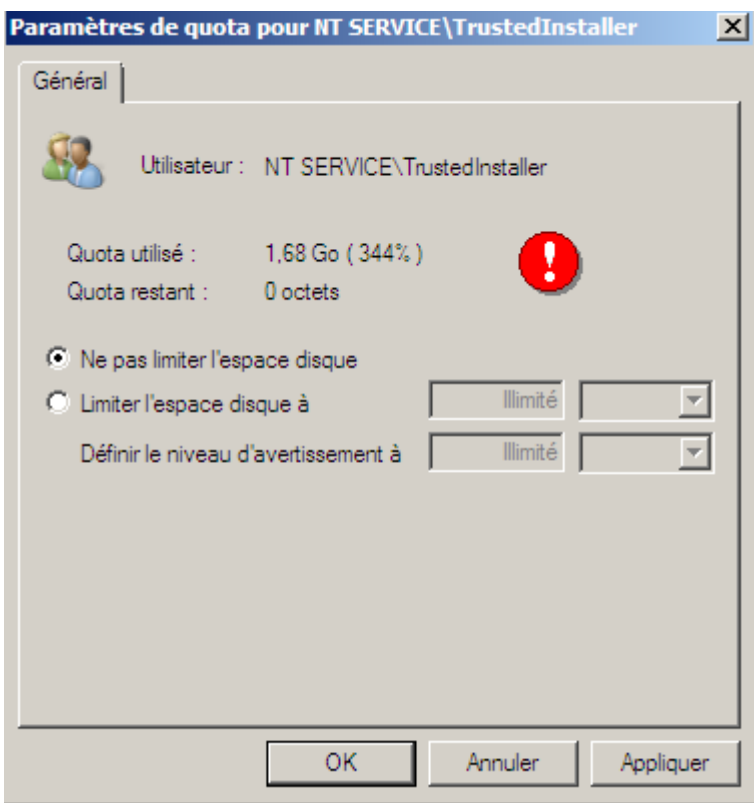

**-** Il doit faire de même pour les autres et après cela, il peut constater que les limites de quotas n'excèdent pas leur limite de données :

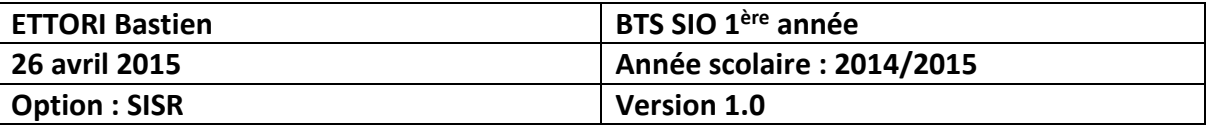

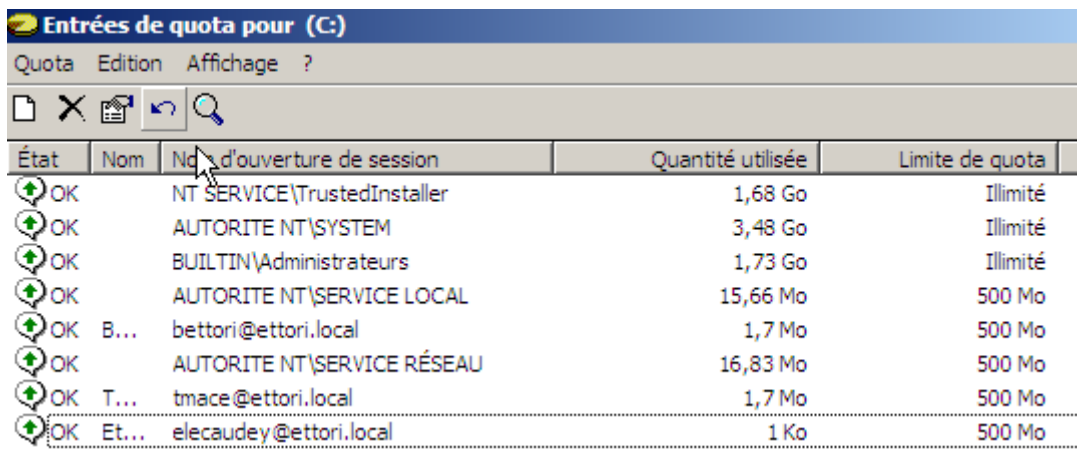

Et, ainsi, il peut commencer l'installation du service **DHCP**.

### **V) Installation DHCP**

**-** Tout d'abord, pour commencer l'installation du service **DHCP**, nous devons nous rendre dans le gestionnaire de serveur et ajouter un rôle en cliquant sur « **Ajouter des rôles** » :

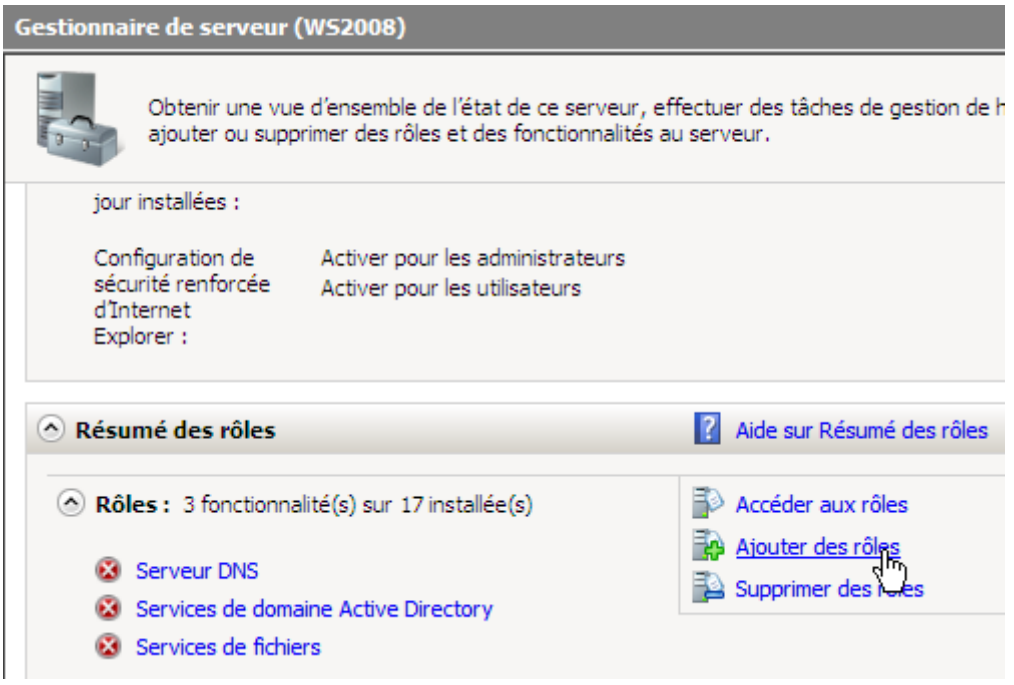

**-** Ensuite, nous cliquons directement sur « **Suivant** » :

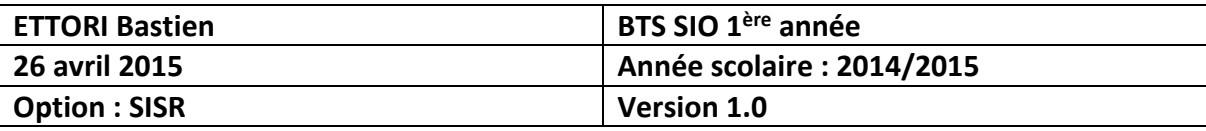

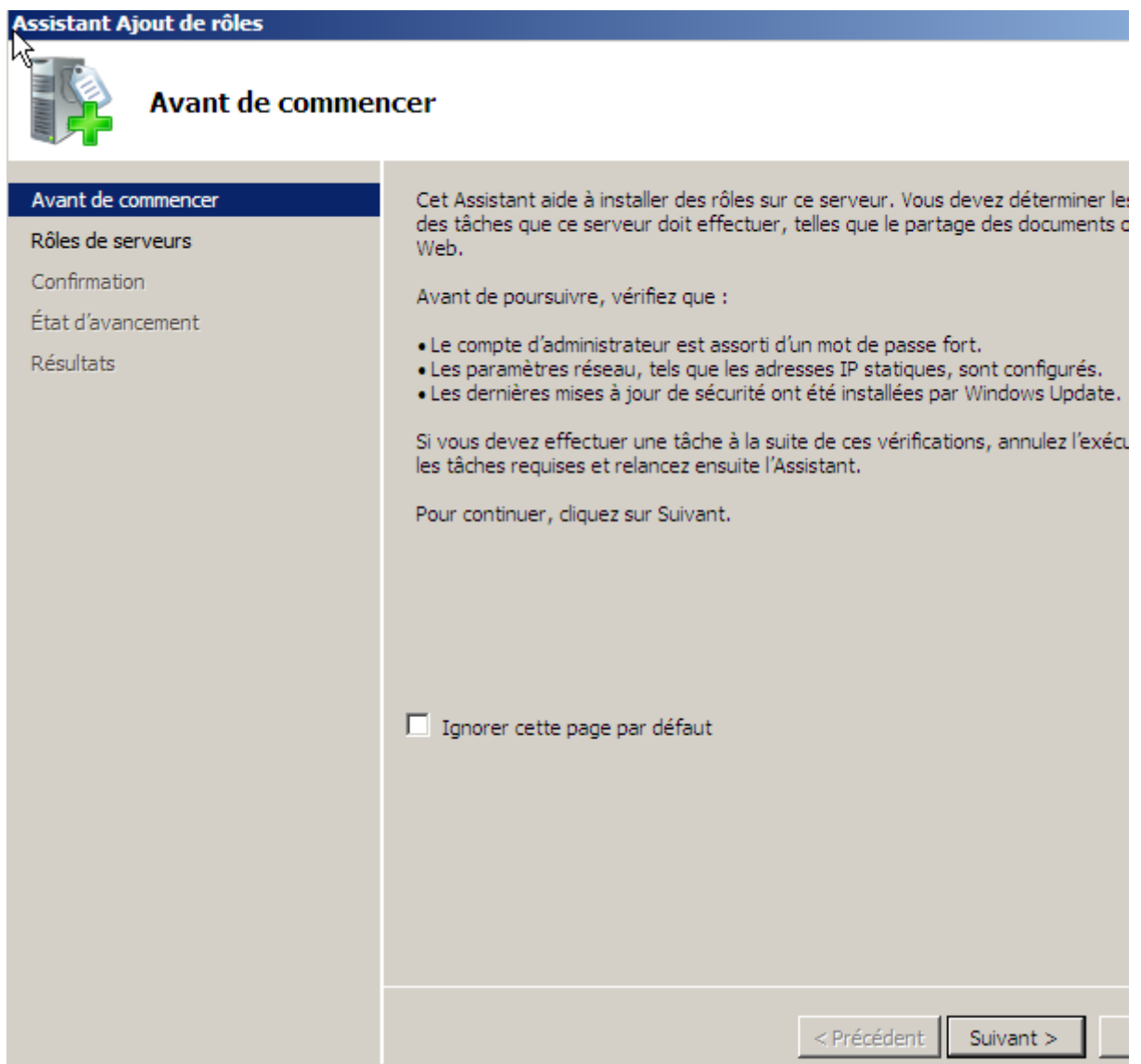

**-** Ensuite, nous sélectionnons le rôle « **Serveur DHCP** » et nous cliquons sur « **Suivant** » :

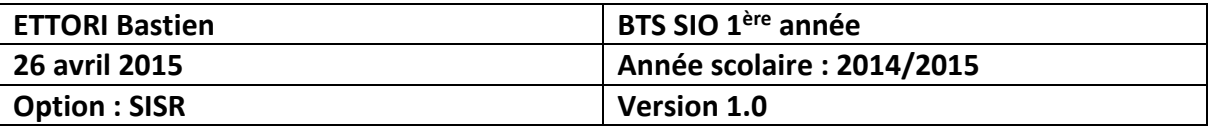

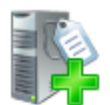

# Sélectionnez des rôles de serveurs

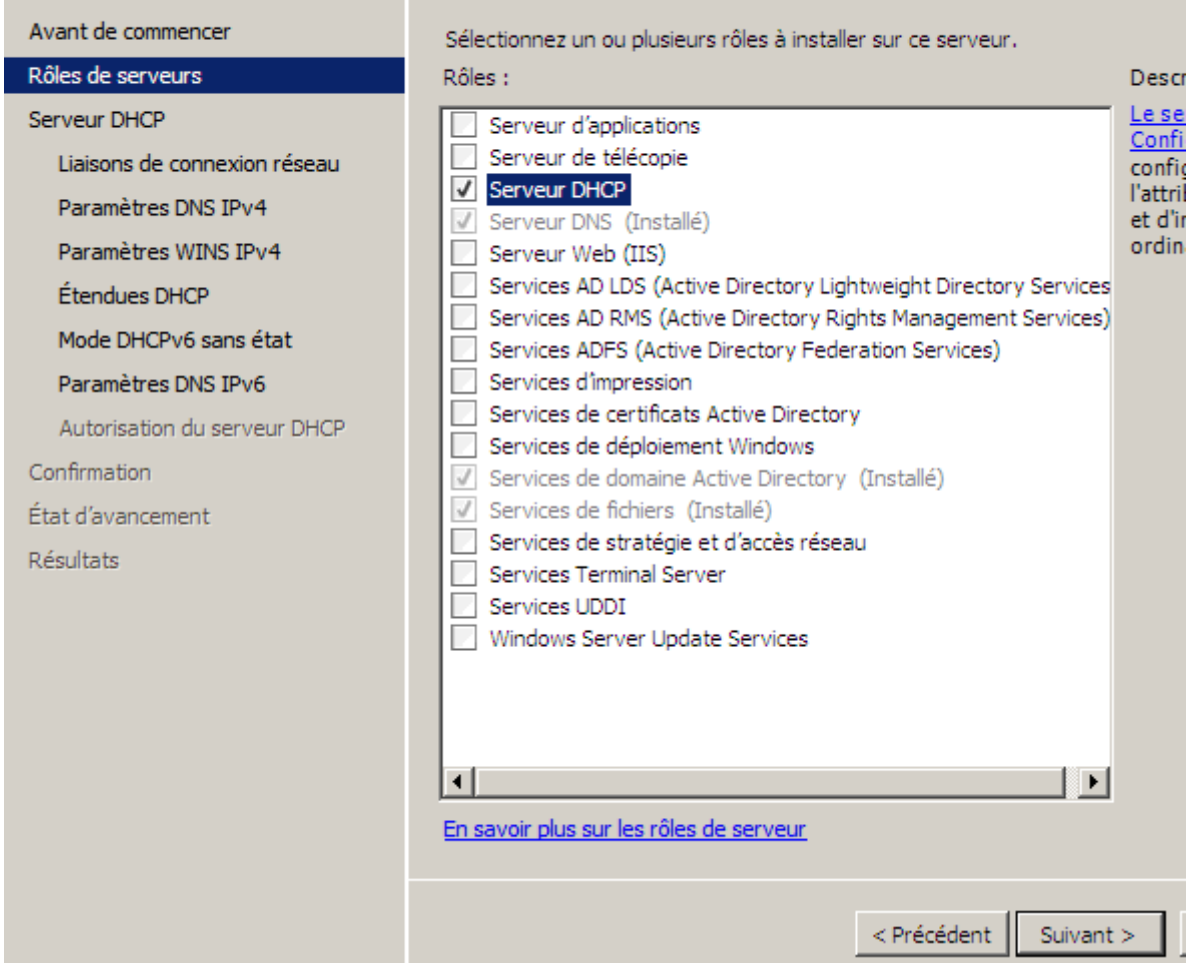

**-** Ensuite, nous cliquons directement sur « **Suivant** » :

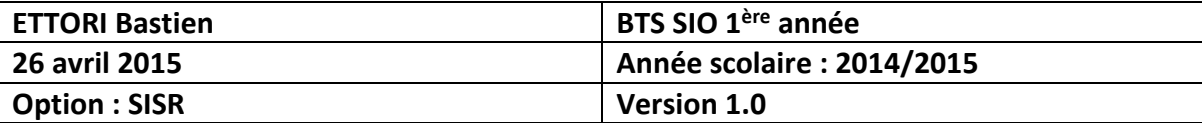

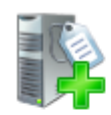

# **Serveur DHCP**

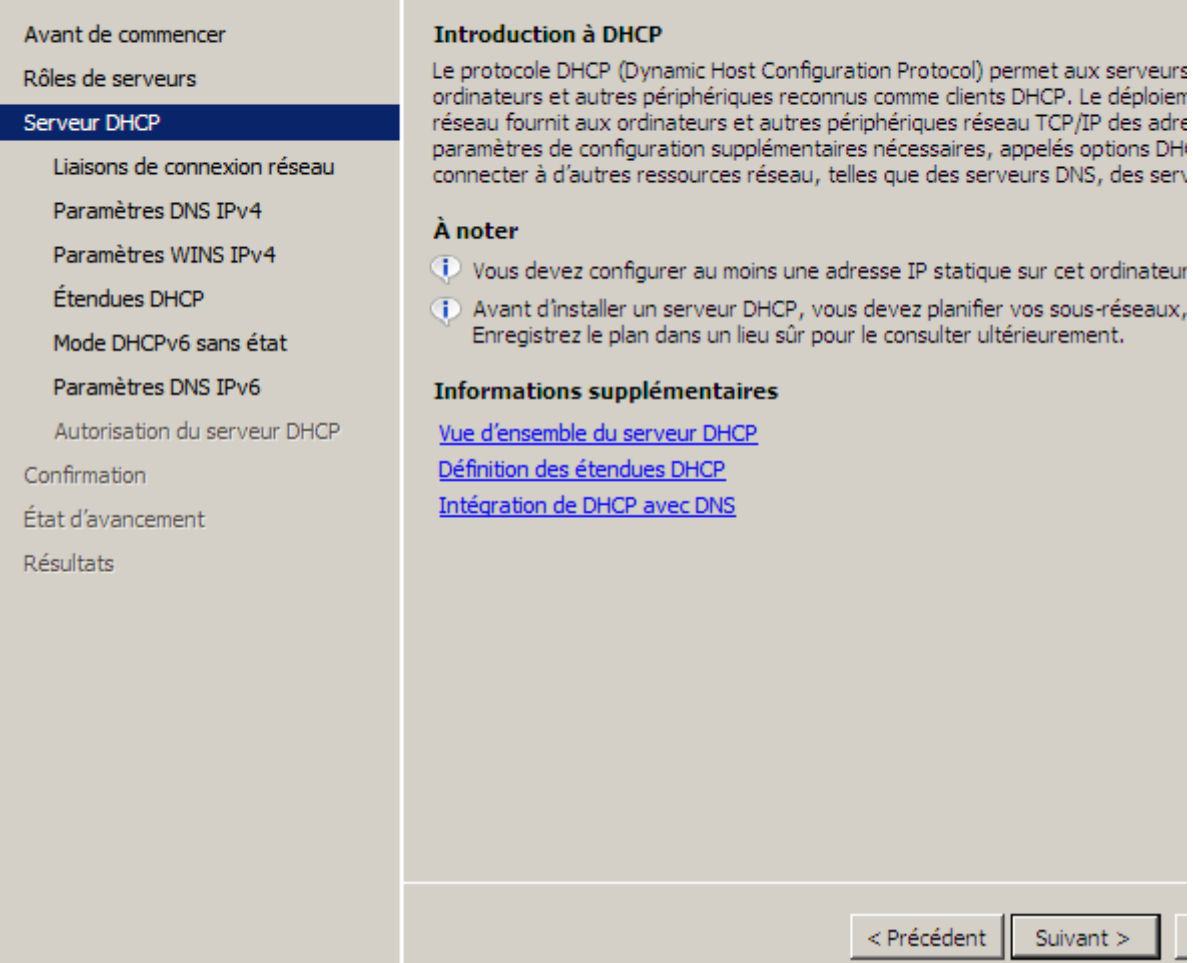

**-** Ensuite, nous laissons tout par défaut et nous cliquons sur « **Suivant** » :

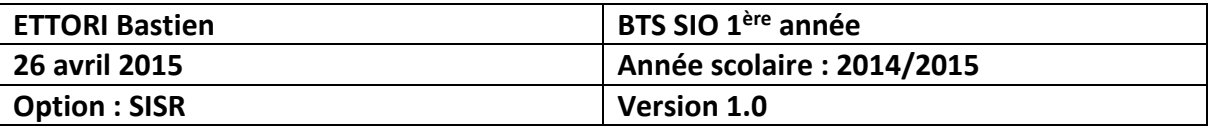

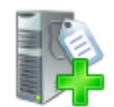

# Sélectionner des liaisons de connexion réseau

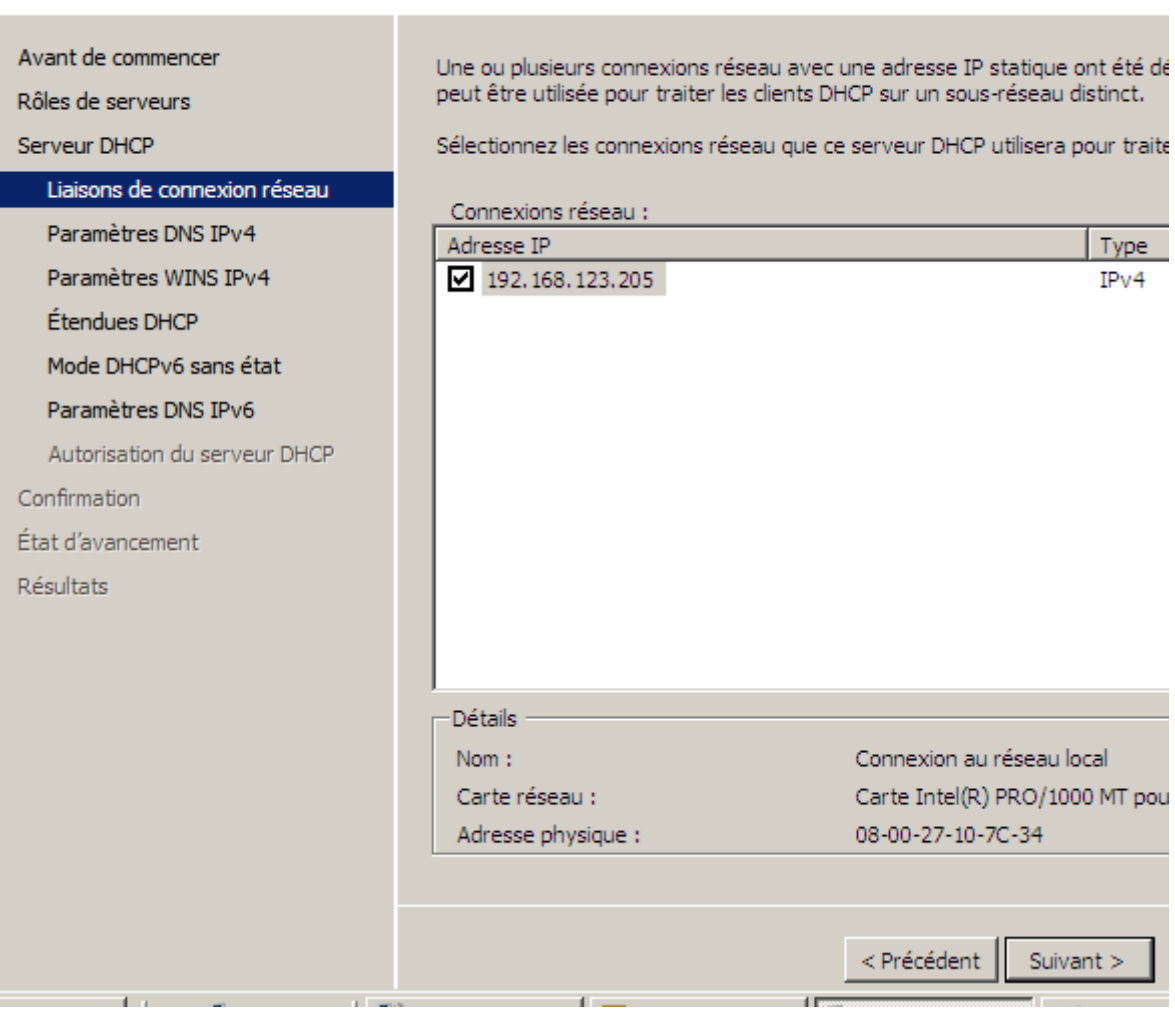

**-** Ensuite, nous laissons également tout par défaut et nous cliquons directement sur « **Suivant** » :

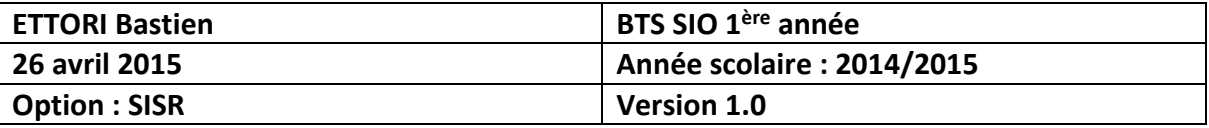

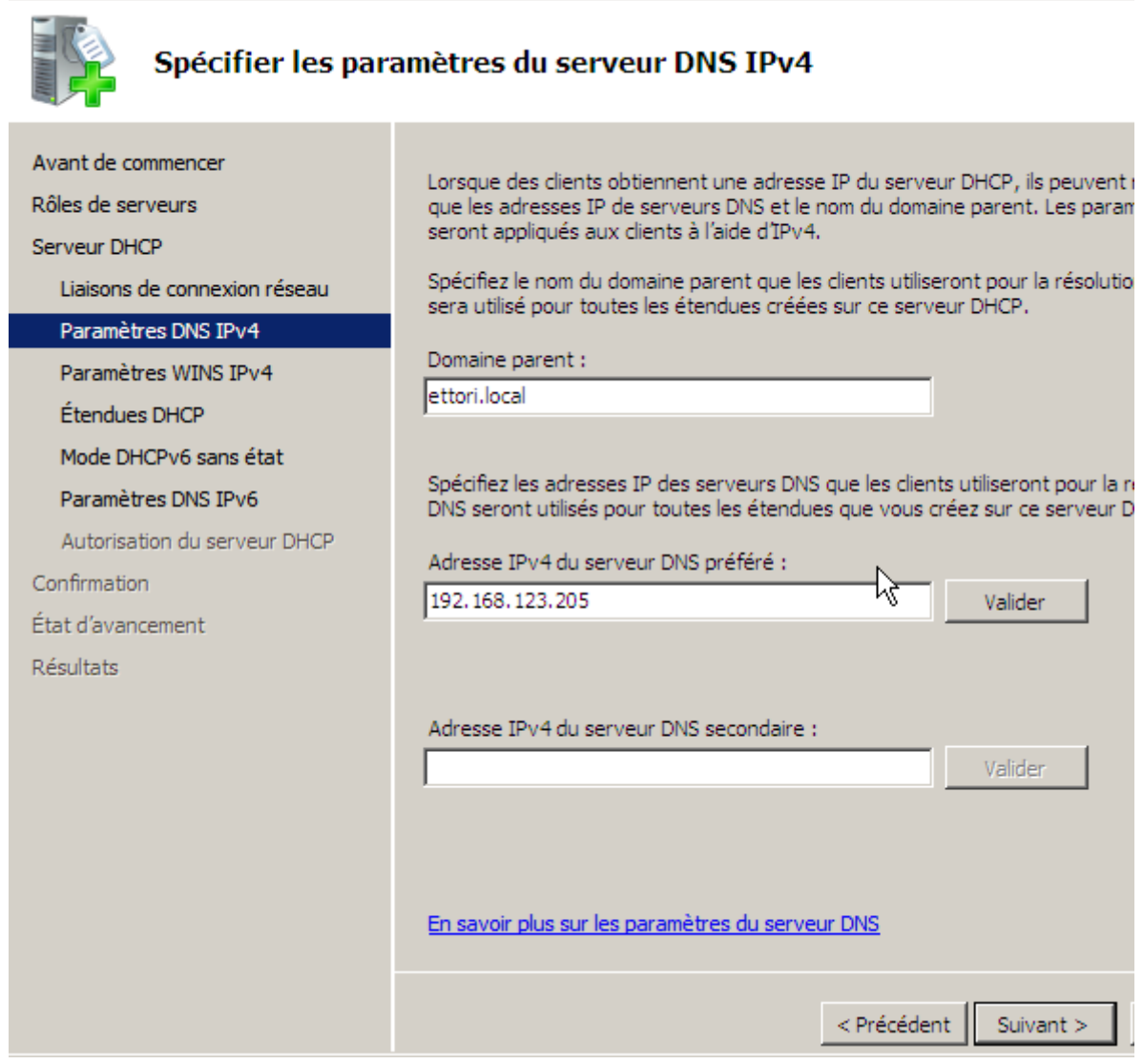

**-** Ensuite, nous cliquons directement sur « **Suivant** » :

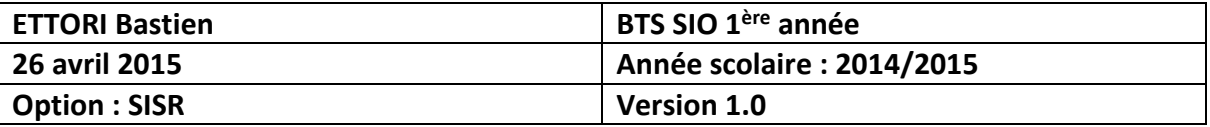

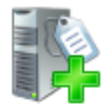

# Spécifier les paramètres du serveur WINS IPv4

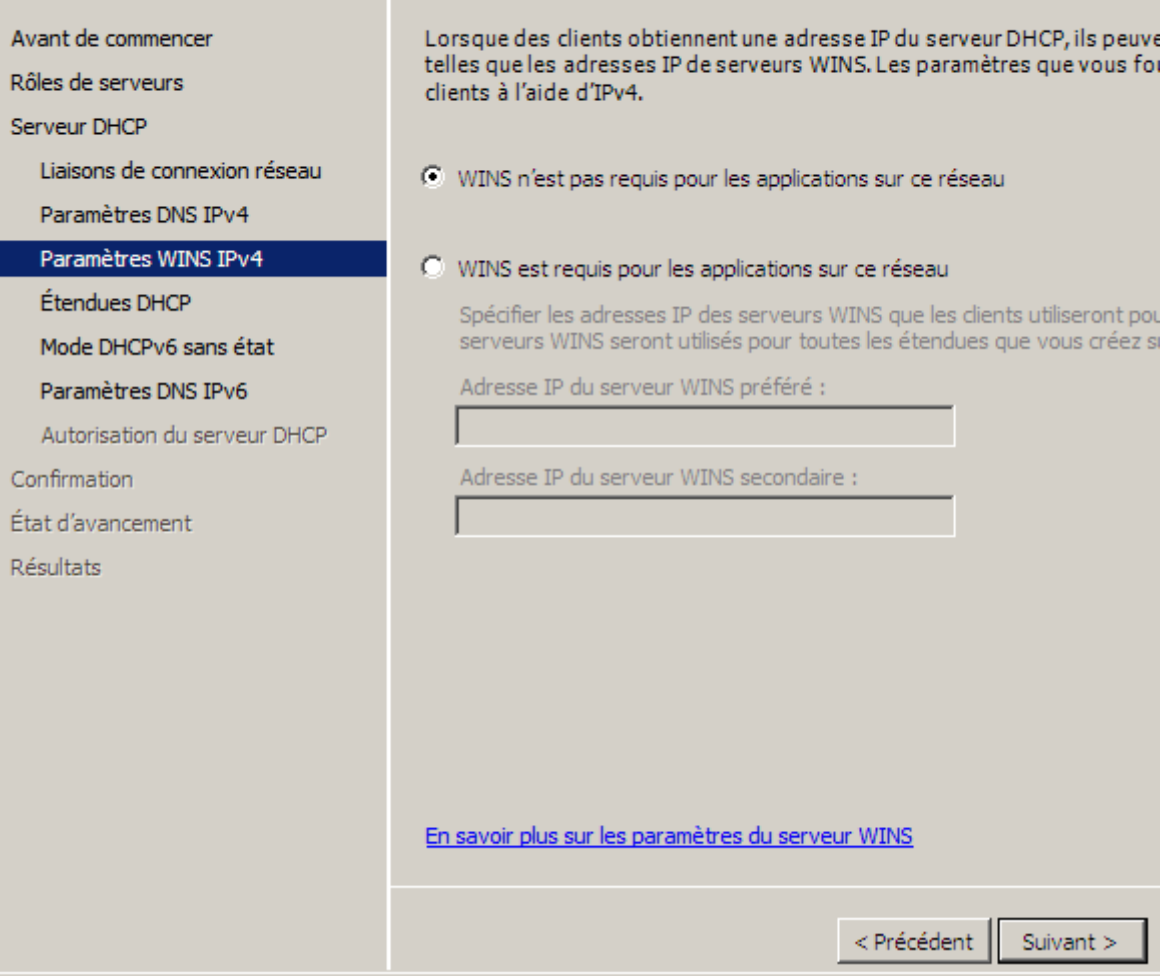

**-** Ensuite, nous cliquons directement sur « **Suivant** » :

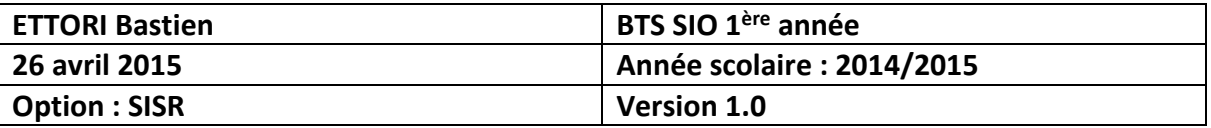

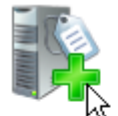

# Ajouter ou modifier les étendues DHCP

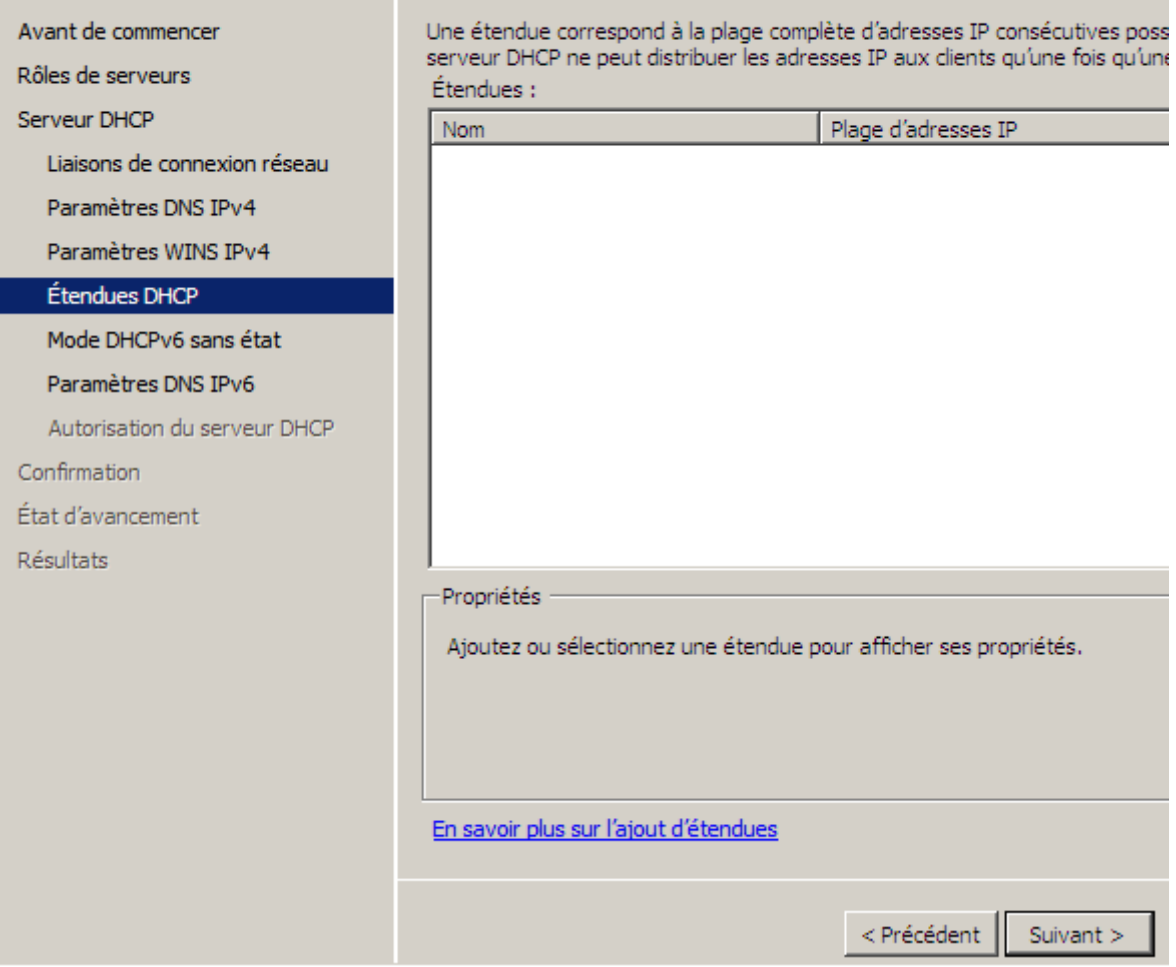

**-** Ensuite, nous cochons la 2ème option car nous n'avons pas besoin de DHCPv6 et nous cliquons sur « **Suivant** » :

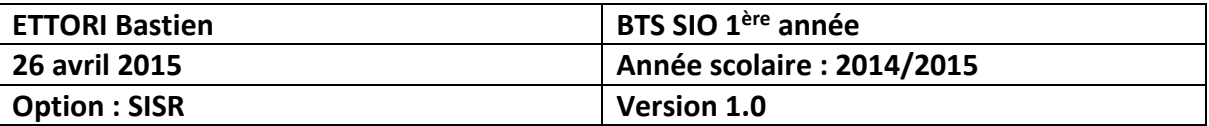

**Contract Contract Contract** 

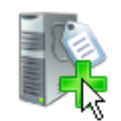

# Configurer le mode DHCPv6 sans état

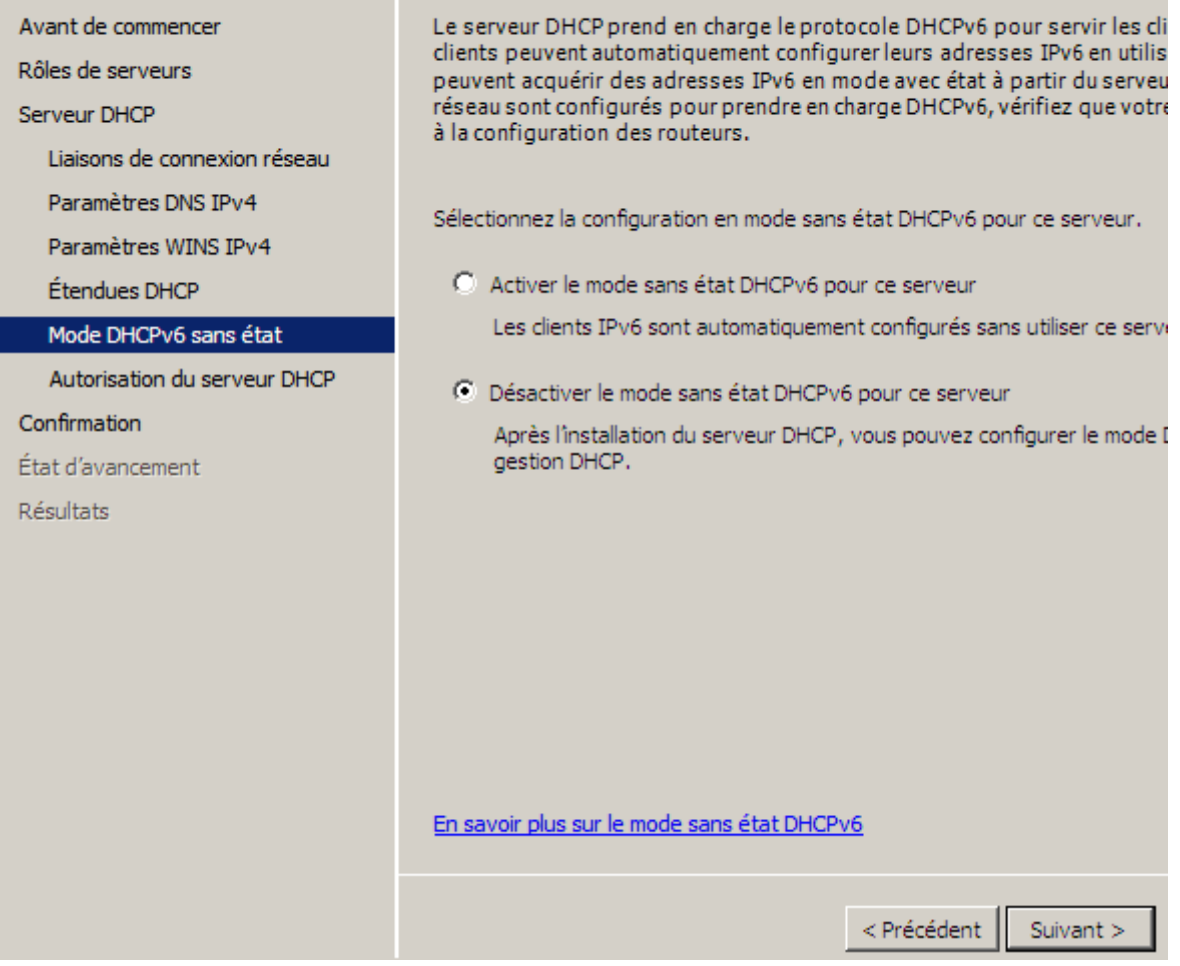

**-** Ensuite, nous cliquons directement sur « **Suivant** » :

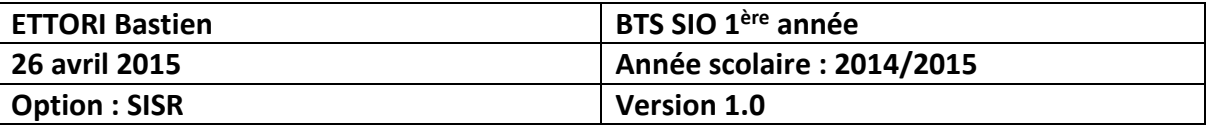

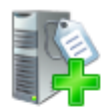

# Autoriser le serveur DHCP

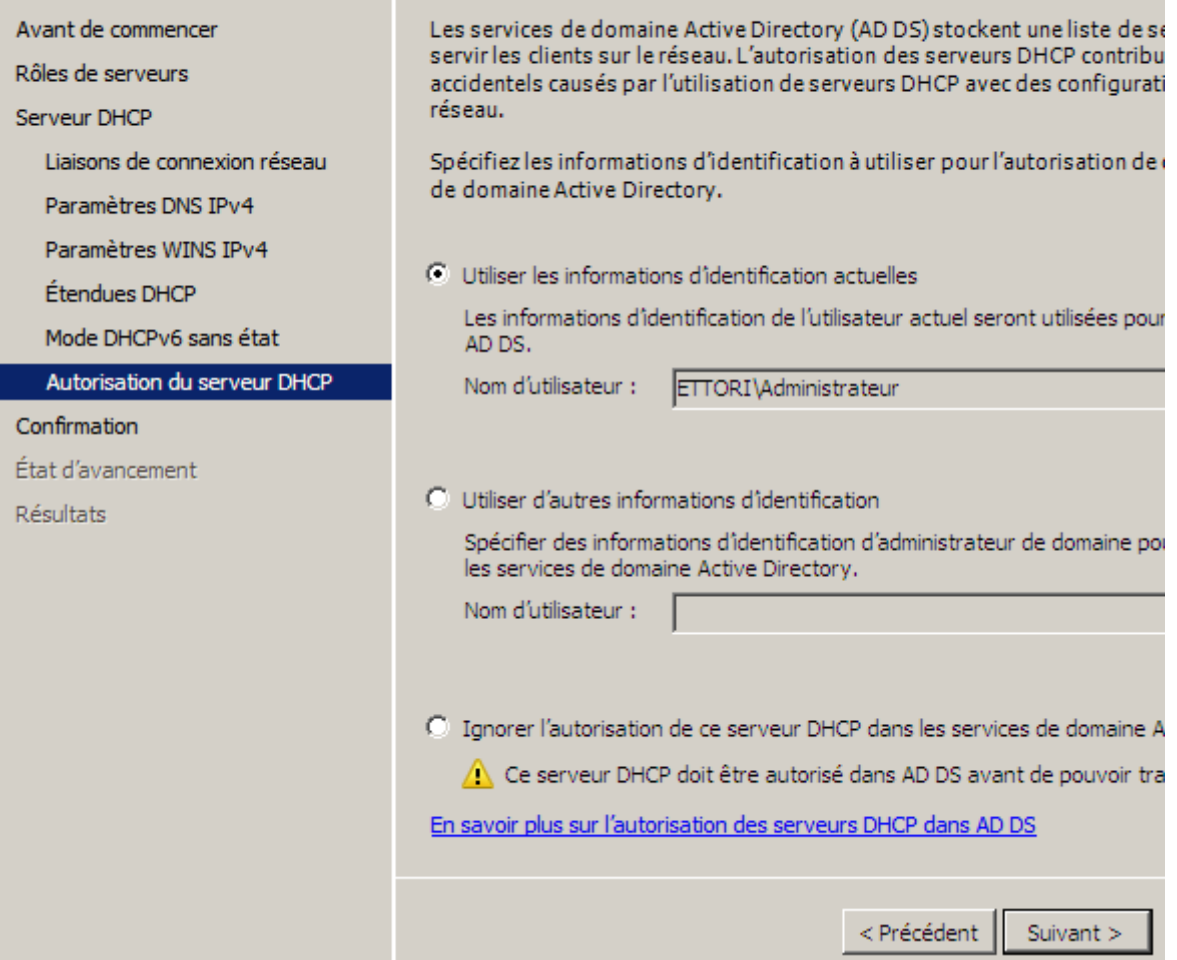

**-** Enfin, dès que l'installation du service **DHCP** est prêt à être confirmée, nous cliquons sur « **Installer** » :

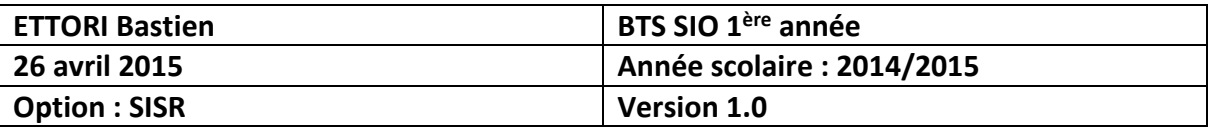

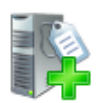

# Confirmer les sélections pour l'installation

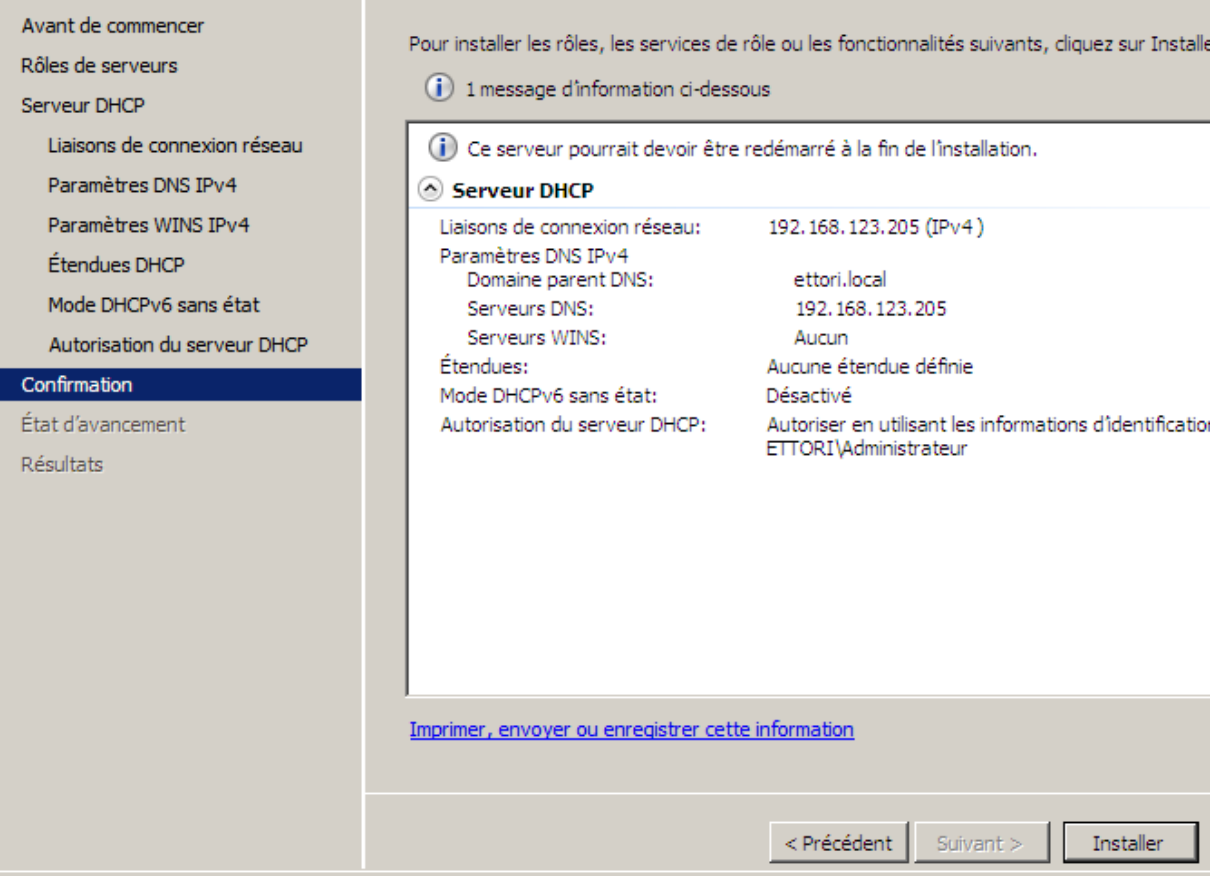

Ici, le service **DHCP** commence à s'installer :

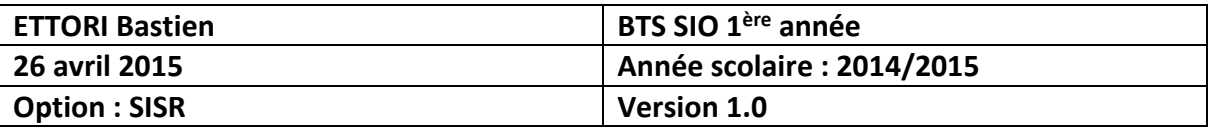

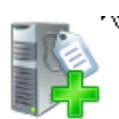

# Progression de l'installation

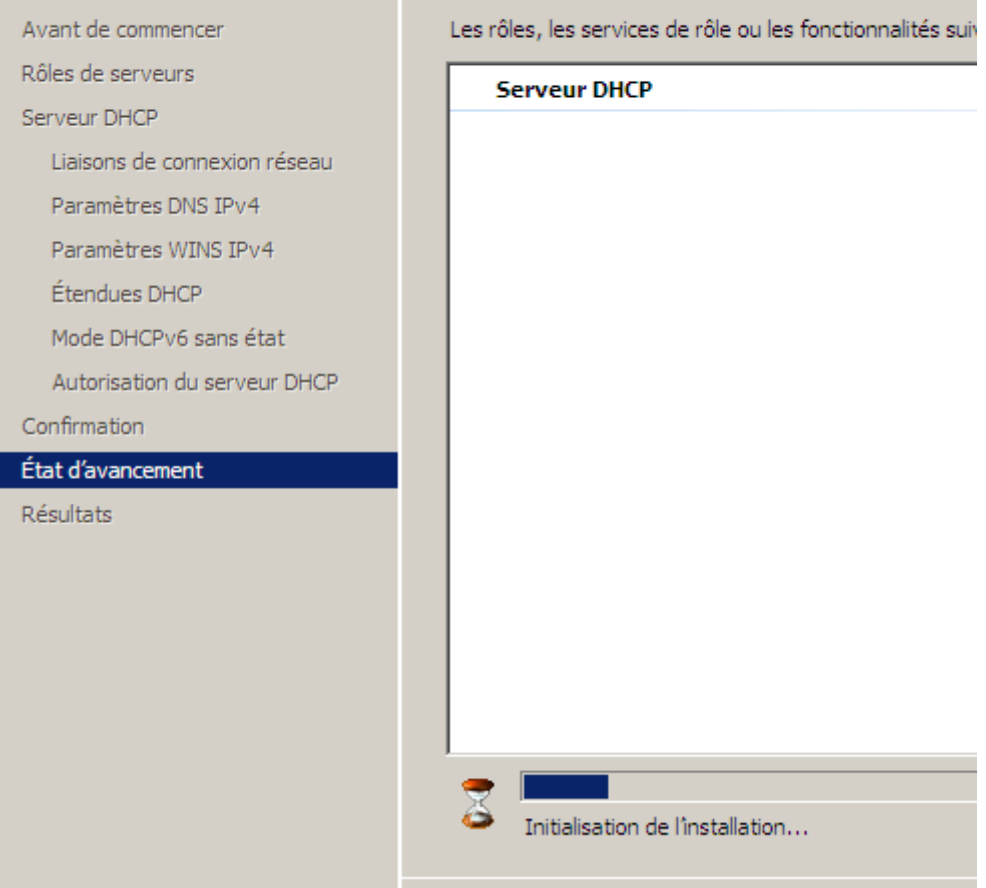

**-** Une fois que Le service **DHCP** a fini de s'installer, nous cliquons sur « **Fermer** » pour tout confirmer :

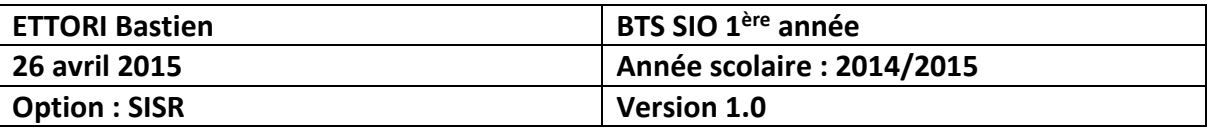

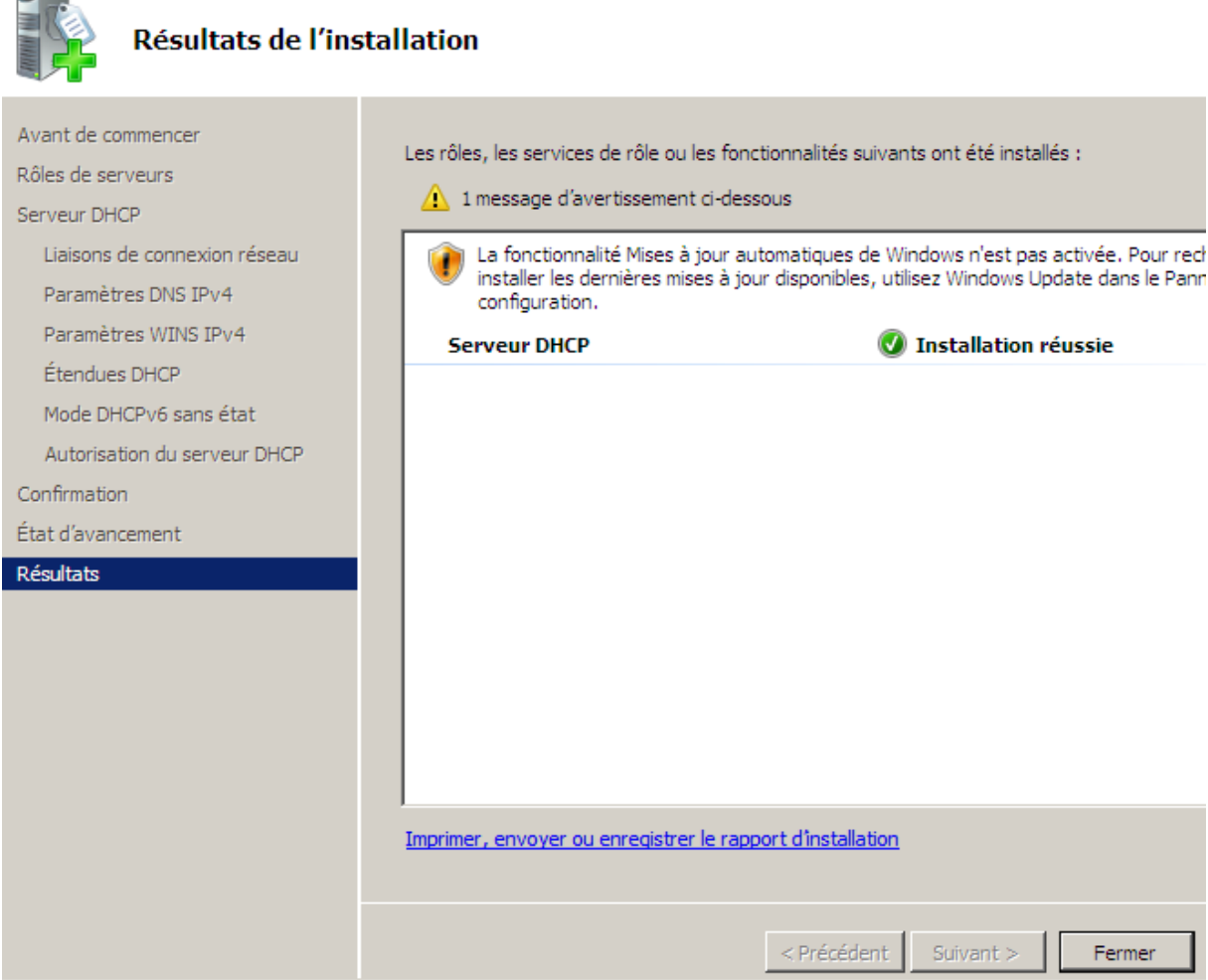

**-** Et, nous pouvons constater que le rôle du service **DHCP** est bien présent :

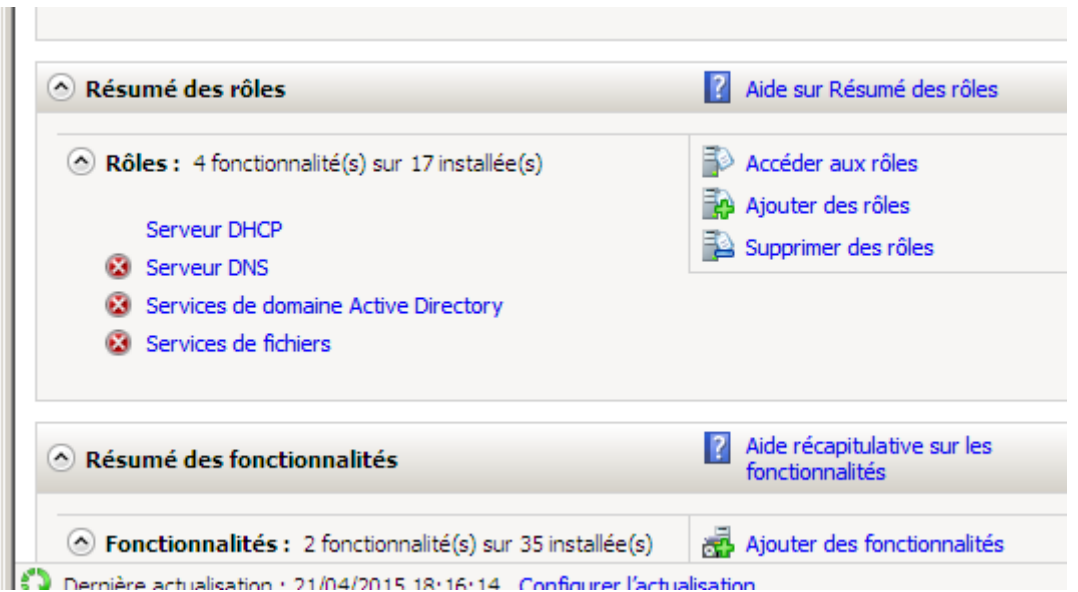

**-** Ensuite, nous allons dans « **Démarrer** », « **Outils d'administration** » pour s'y rendre :

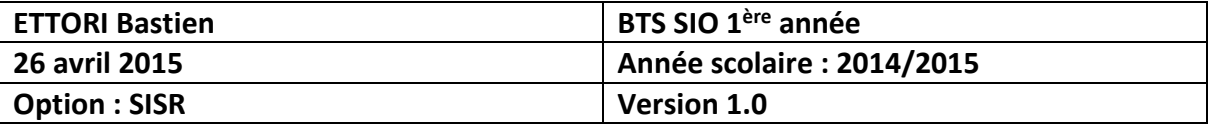

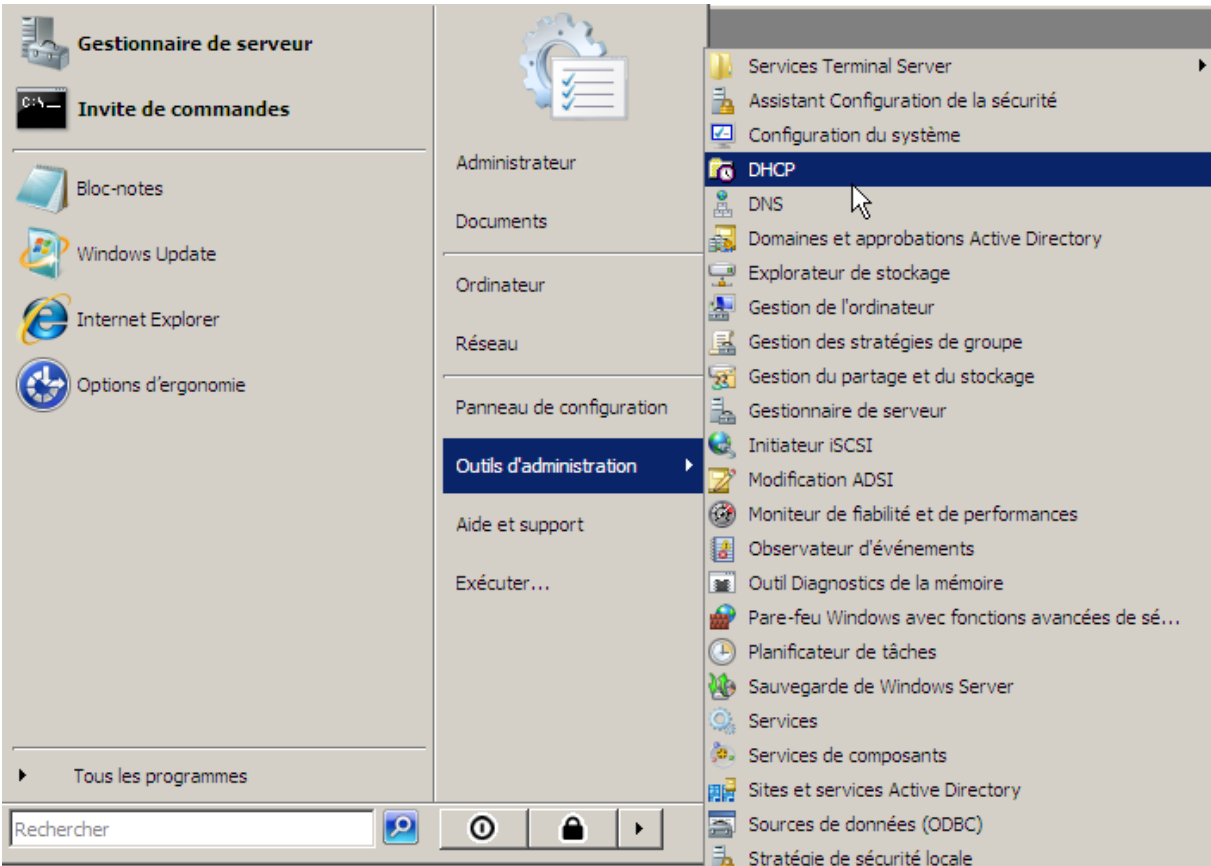

Ensuite, voici l'interface du serveur **DHCP** :

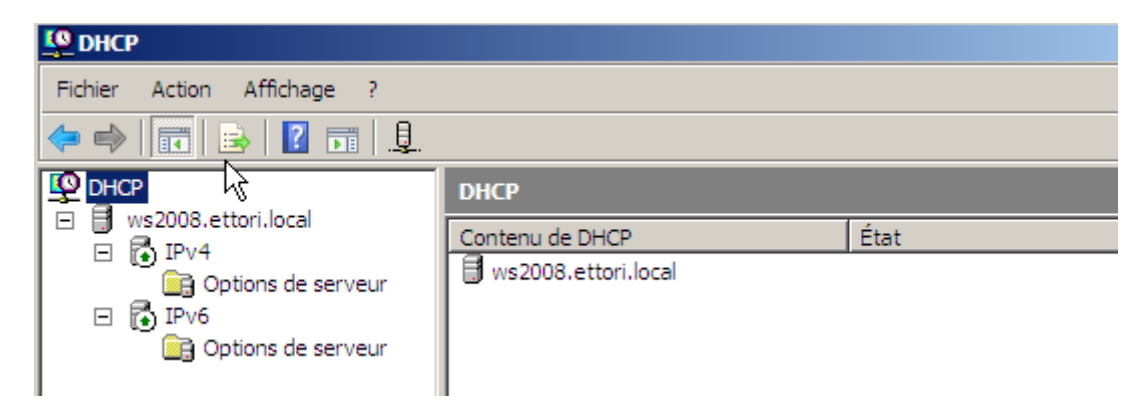

Donc, le serveur **DHCP** est prêt à être configuré.

#### **VI) Configuration DHCP**

**-** Pour configurer le serveur **DHCP**, nous devons créer une nouvelle étendue pour distribuer des configurations TCP/IP aux machines clientes en faisant un clic droit sur « **IPv4** », et « **Nouvelle étendue** » :

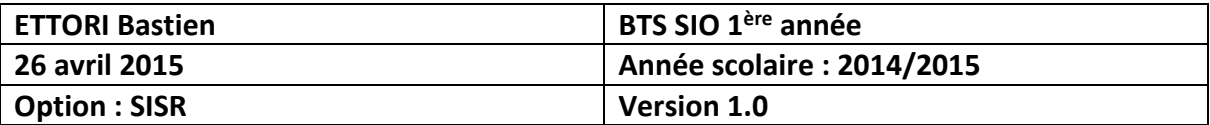

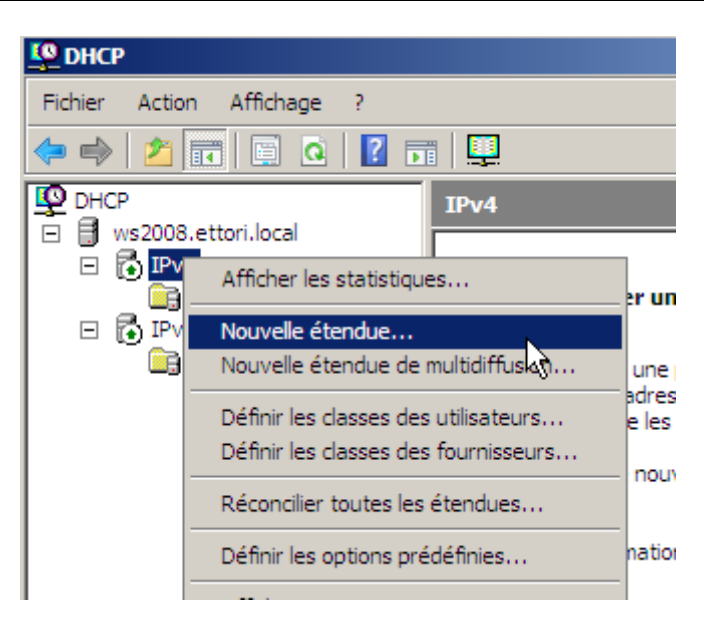

Voici l'assistant de la nouvelle étendue :

**-** Nous cliquons sur « **Suivant** » :

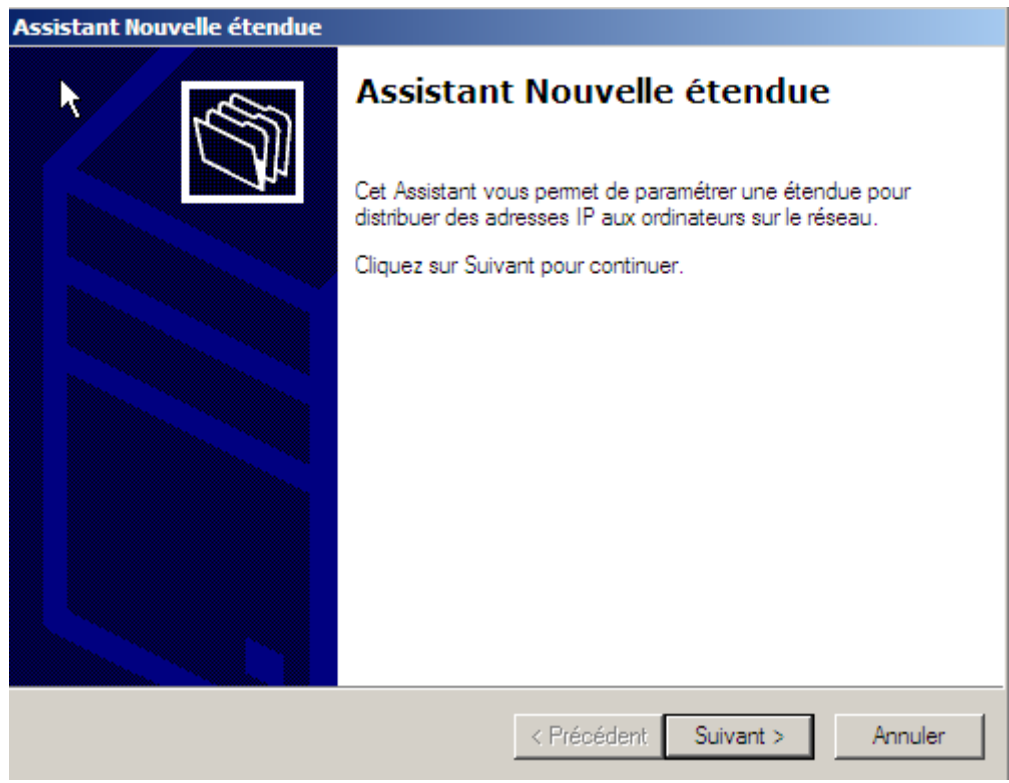

**-** Ensuite, nous donnons un nom et une description à l'étendue et nous cliquons sur « **Suivant** » :

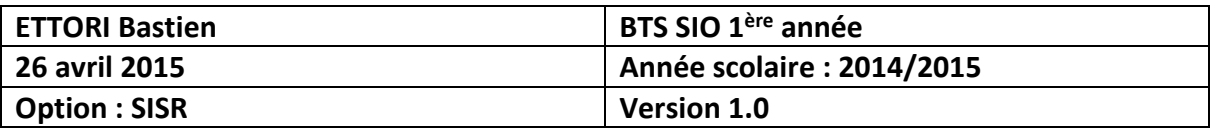

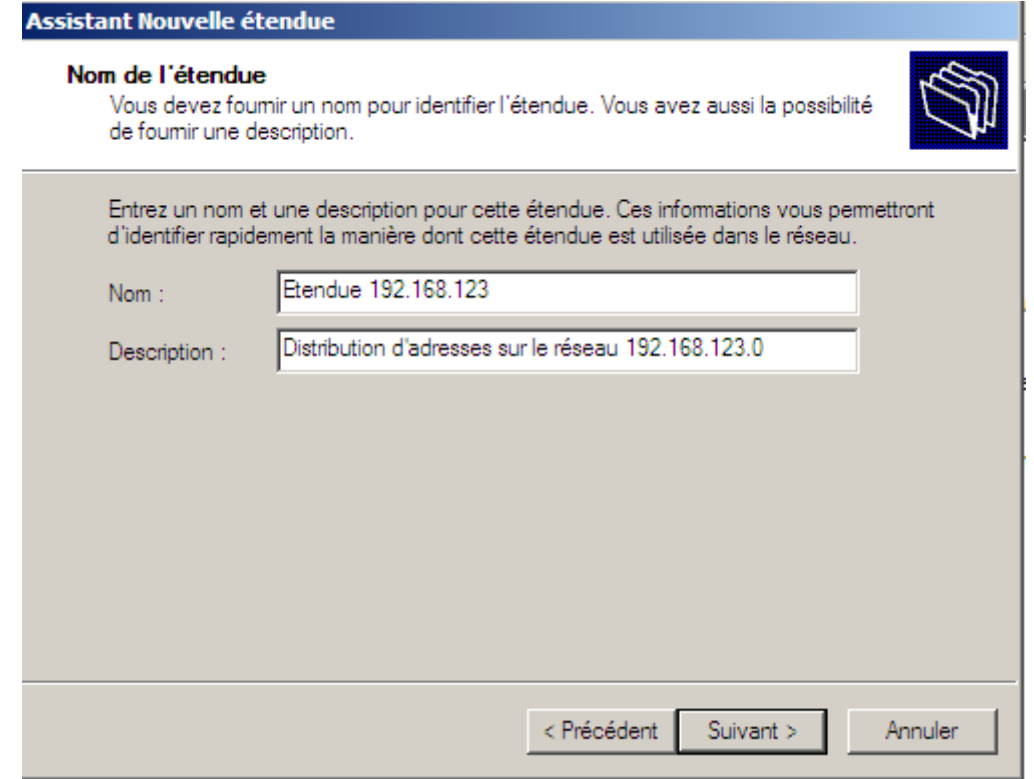

**-** Ensuite, nous définissons une plage d'adresses que l'étendue va distribuer sur le réseau, nous laissons par défaut la longueur et le masque de sous-réseau définis et nous cliquons sur « **Suivant** » :

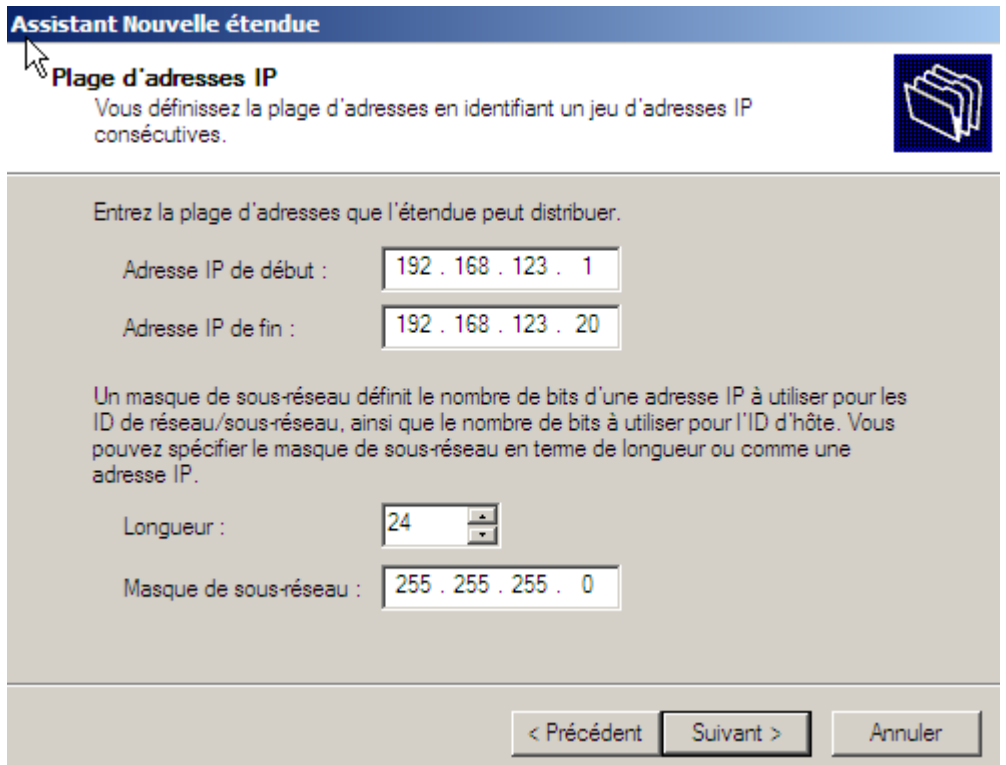

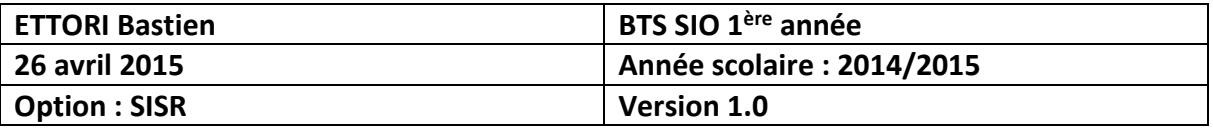

**-** Ensuite, nous pouvons, si nous le voulons, ajouter ou ne pas ajouter de plage d'exclusion d'adresses. Ici, nous décidons de ne pas en ajouter. Donc, nous cliquons sur « **Suivant** » :

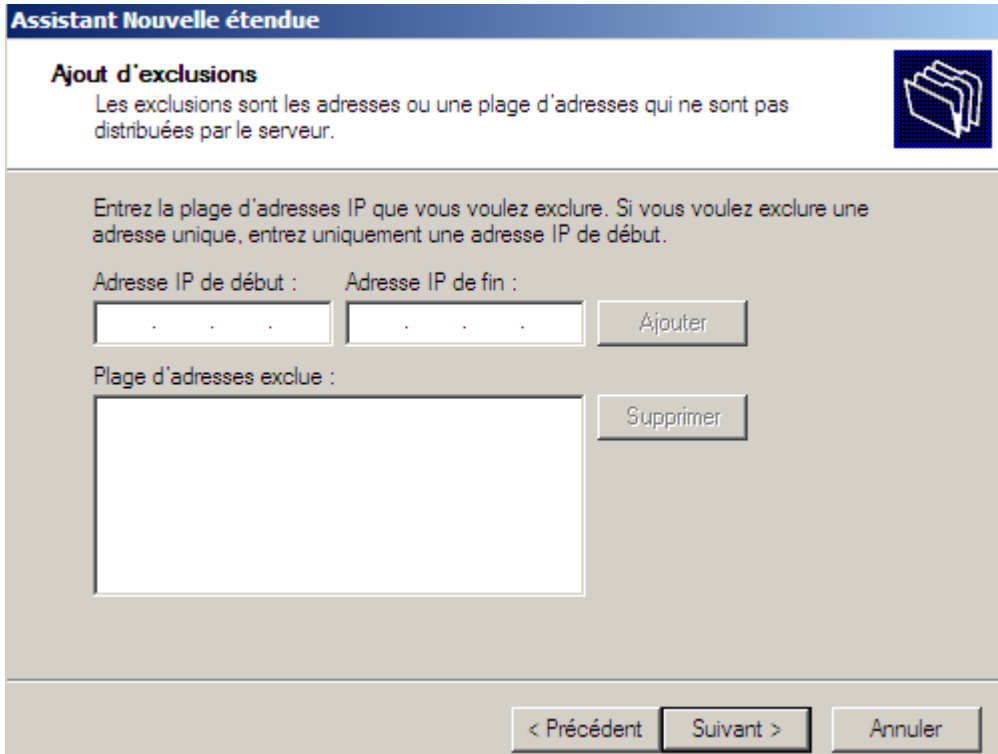

**-** Ensuite, nous définissons le bail **DHCP** et nous cliquons sur « **Suivant** » :

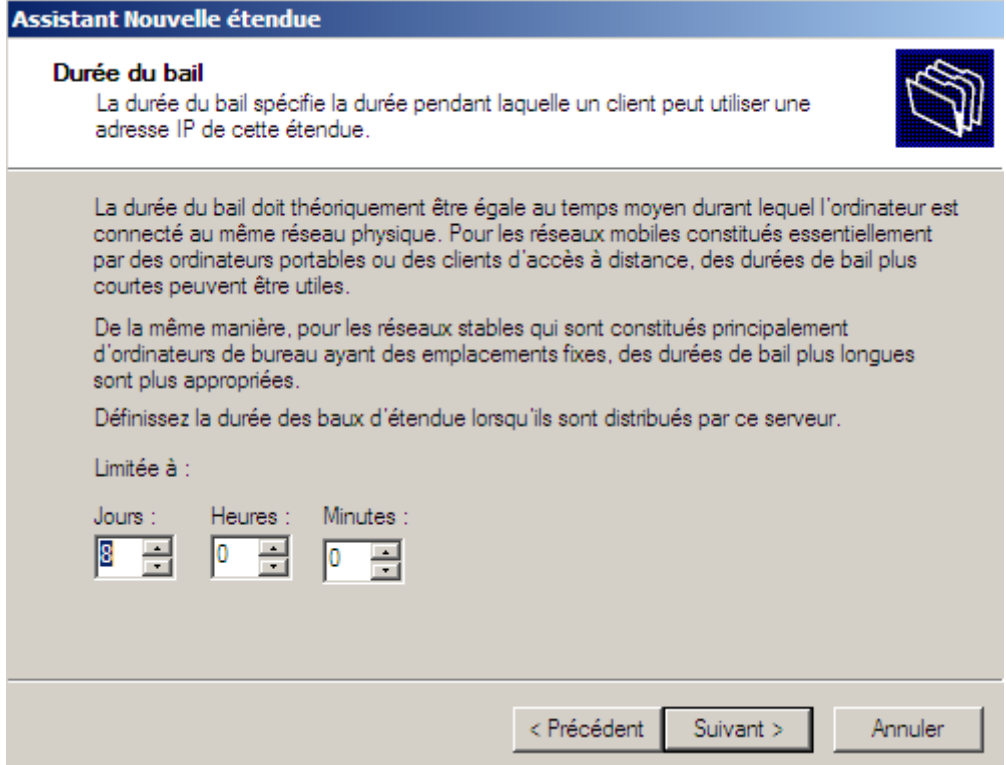

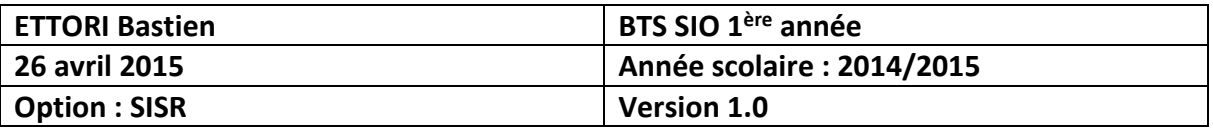

**-** Ensuite, nous laissons par défaut la case cochée pour configurer les options du **DHCP** afin d'attribuer une passerelle et une adresse DNS et nous cliquons sur « **Suivant** » :

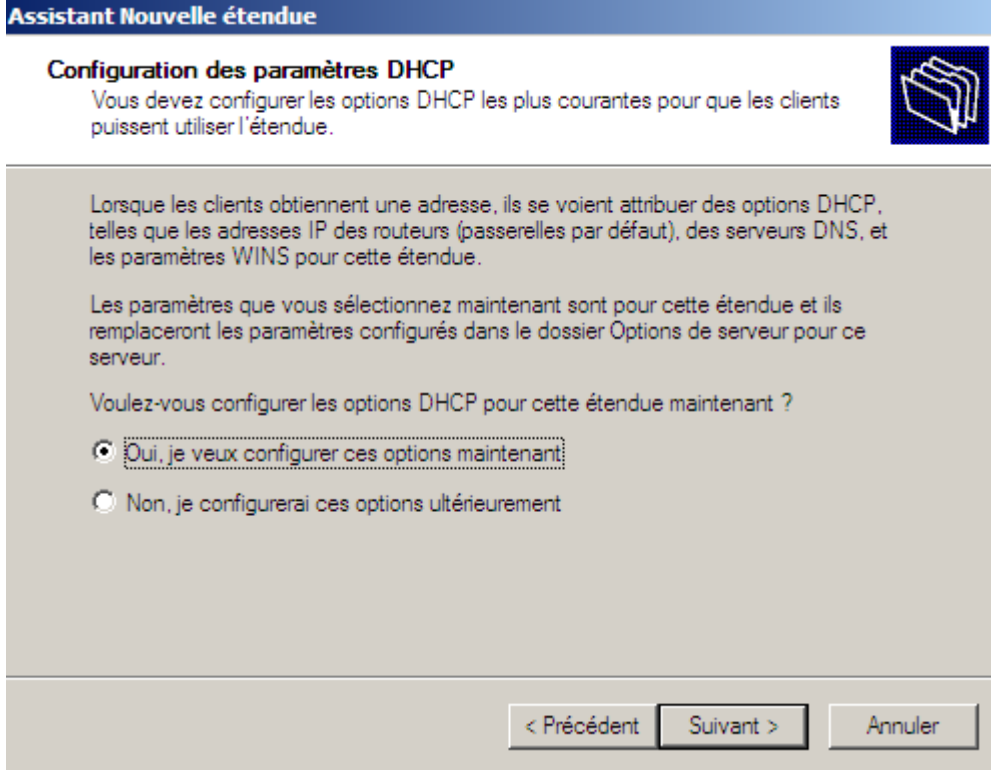

**-** Ensuite, nous renseignons la passerelle par défaut et nous cliquons sur « **Ajouter** » pour la prendre en compte :

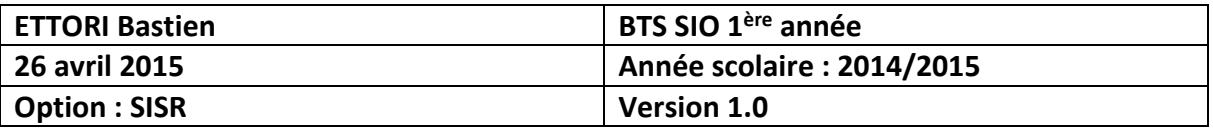

**Assistant Nouvelle étendue** 

#### Routeur (passerelle par défaut)

Vous pouvez spécifier les routeurs, ou les passerelles par défaut, qui doivent être distribués par cette étendue.

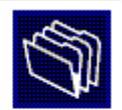

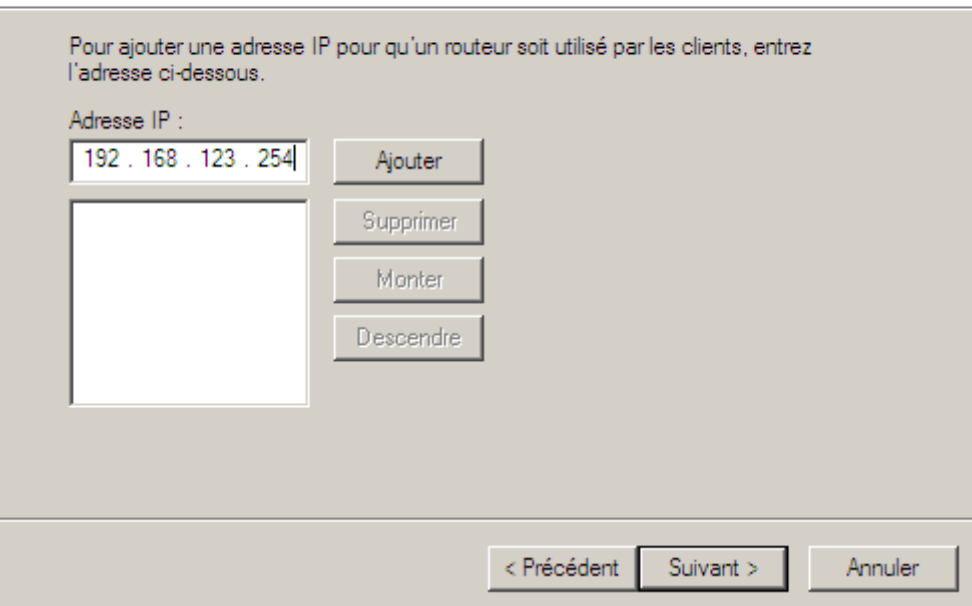

**-** Ensuite, une fois la passerelle ajoutée, nous cliquons sur « **Suivant** » :

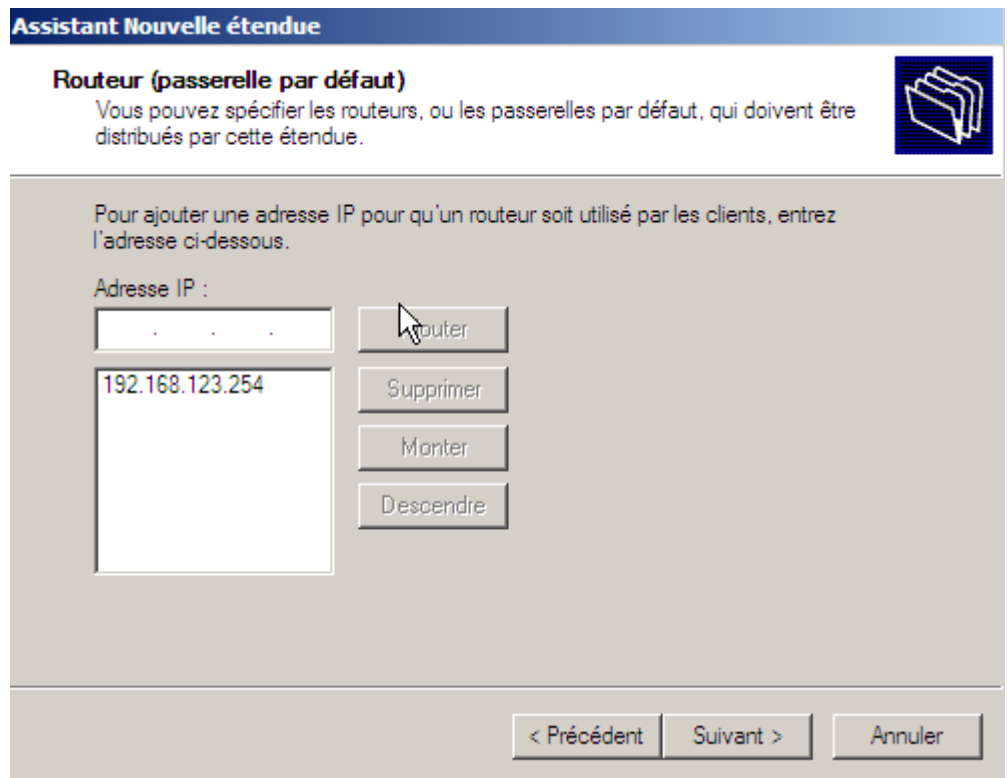

**-** Ensuite, nous ajoutons le nom du domaine parent, l'adresse IP du serveur, l'adresse IP d'Internet « **8.8.8.8** » afin que le client puisse surfer et nous cliquons sur « **Suivant** » :

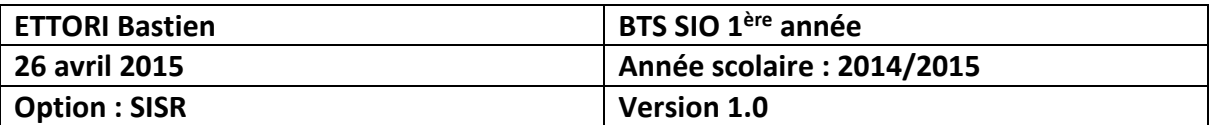

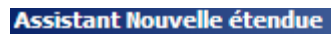

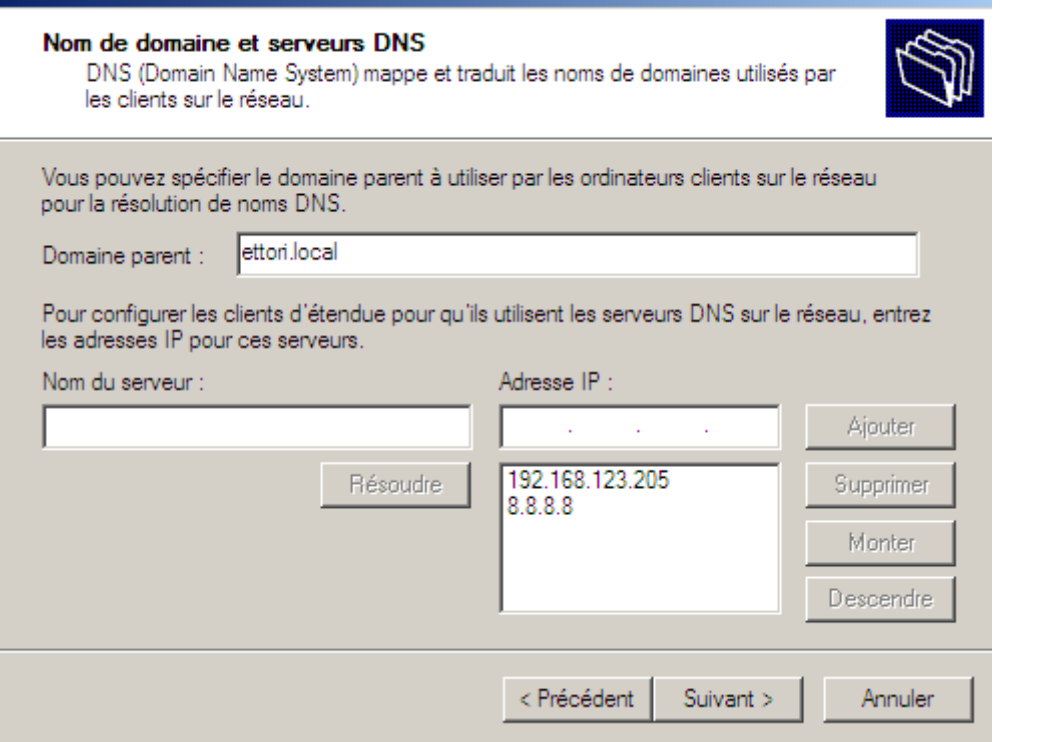

**-** Ensuite, ici, ce n'est pas nécessaire d'interroger le (ou les) serveur(s) WINS pour convertir les noms NetBIOS d'ordinateurs en adresses IP. Donc, nous cliquons directement sur « **Suivant** » :

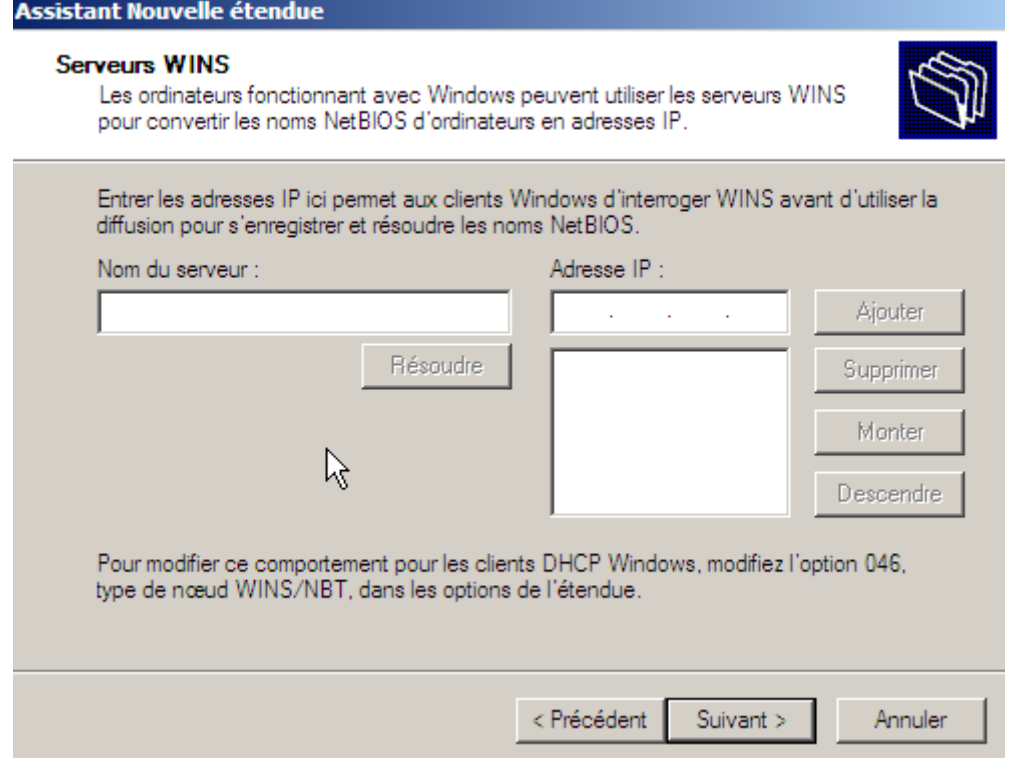

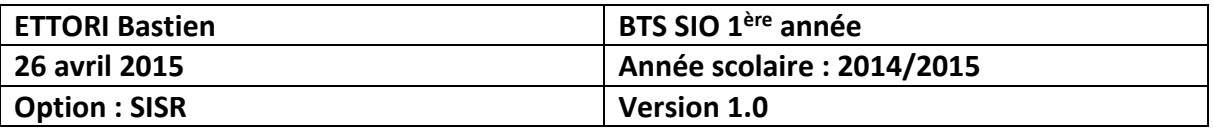

**-** Ensuite, ici, nous laissons la première case cochée par défaut pour activer l'étendue et nous cliquons sur « **Suivant** » :

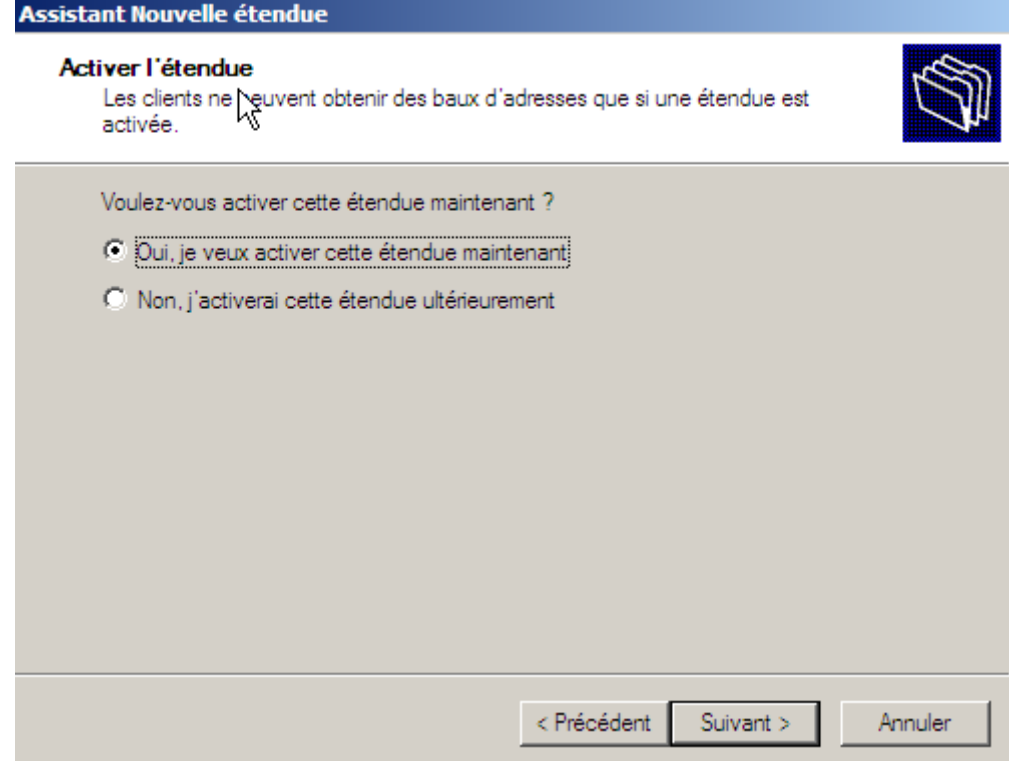

**-** Et, enfin, pour confirmer l'étendue, nous cliquons sur « **Terminer** » :

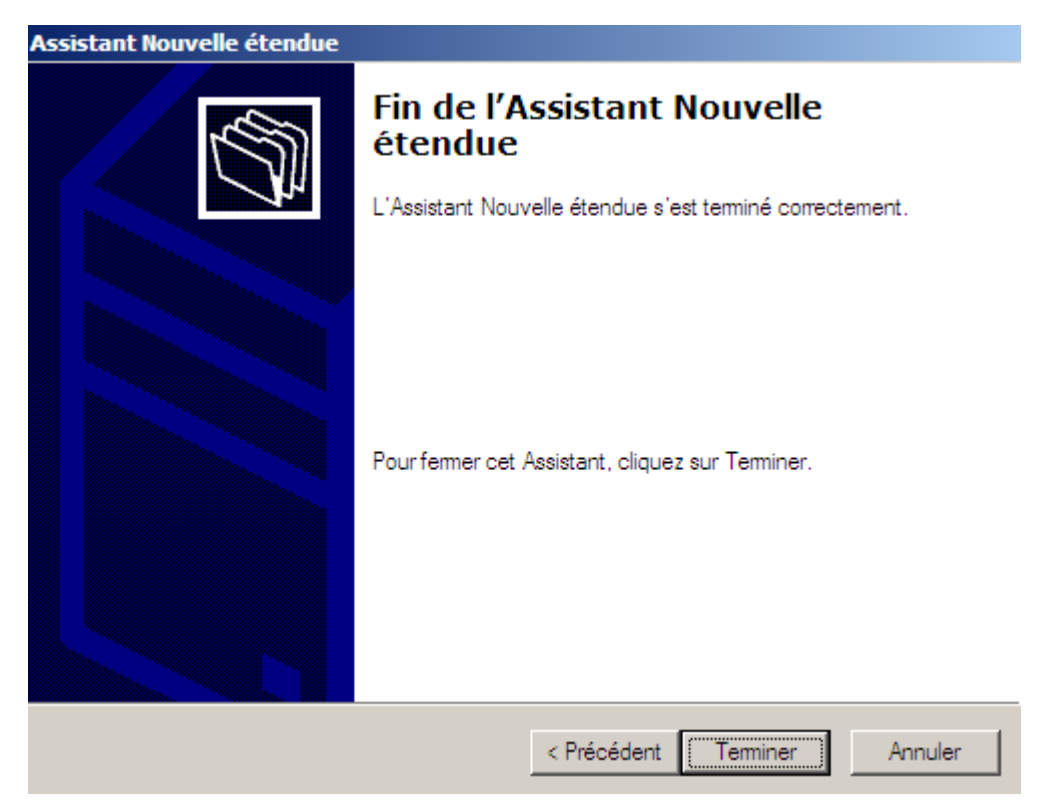

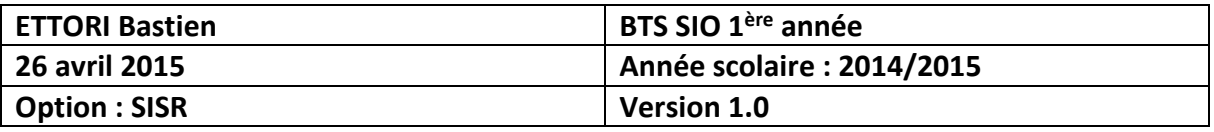

Nous pouvons constater que l'étendue est bien créée et prête à distribuer sur les machines clientes et qu'elle est bien active :

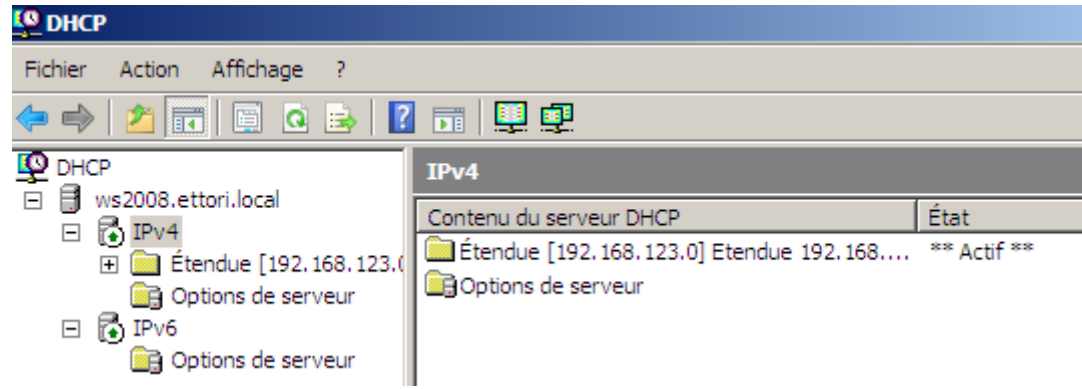

**-** Ensuite, nous pouvons la visualiser en cliquant sur « **Pool d'adresses** » :

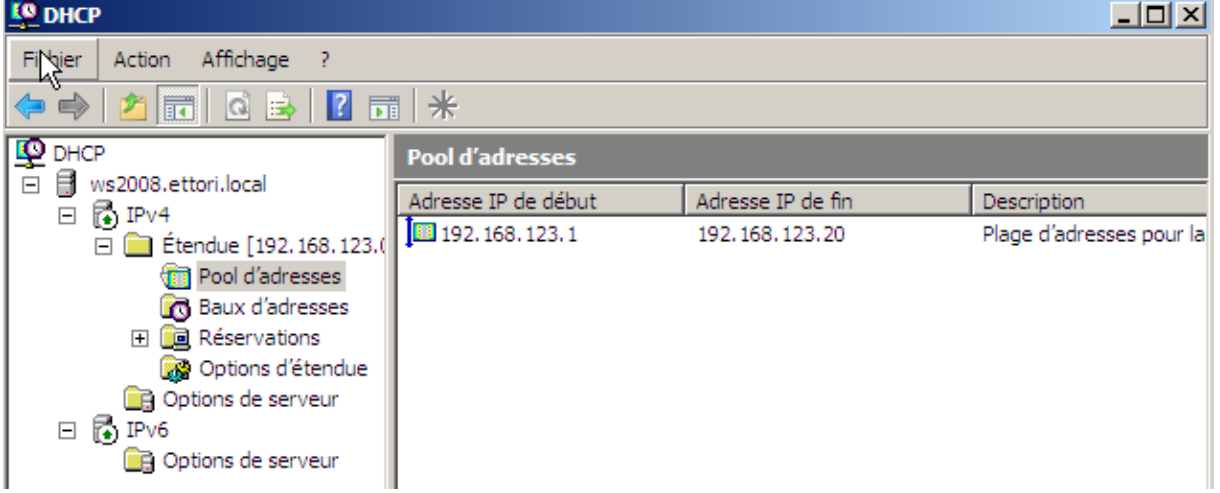

**-** Ensuite, nous pouvons visualiser les baux d'adresses en cliquant sur « **Baux d'adresses** » :

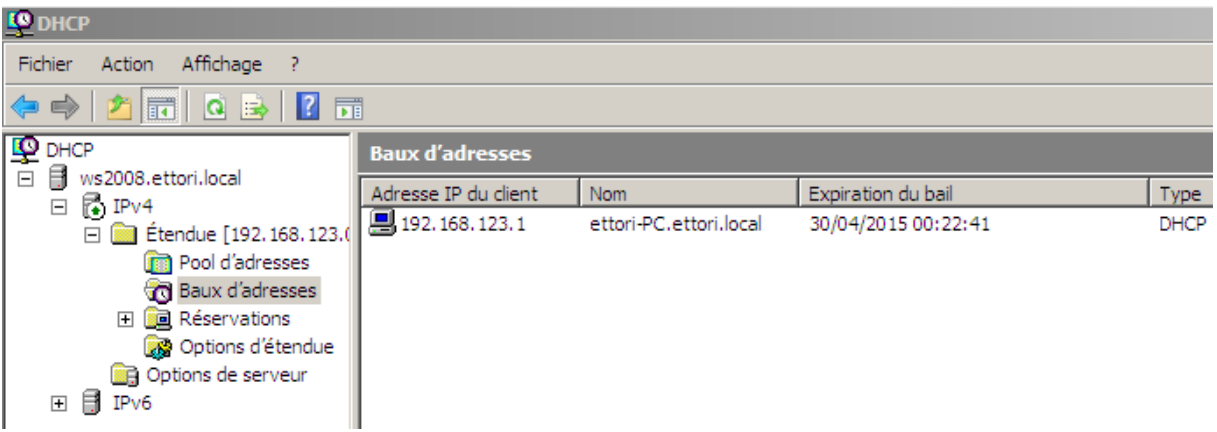

**-** Nous devons nous rendre dans « **Options d'étendue** » et « **Configurer les options** » :

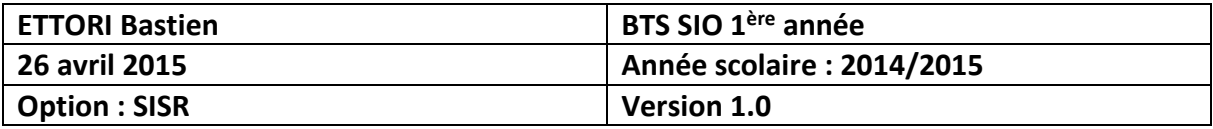

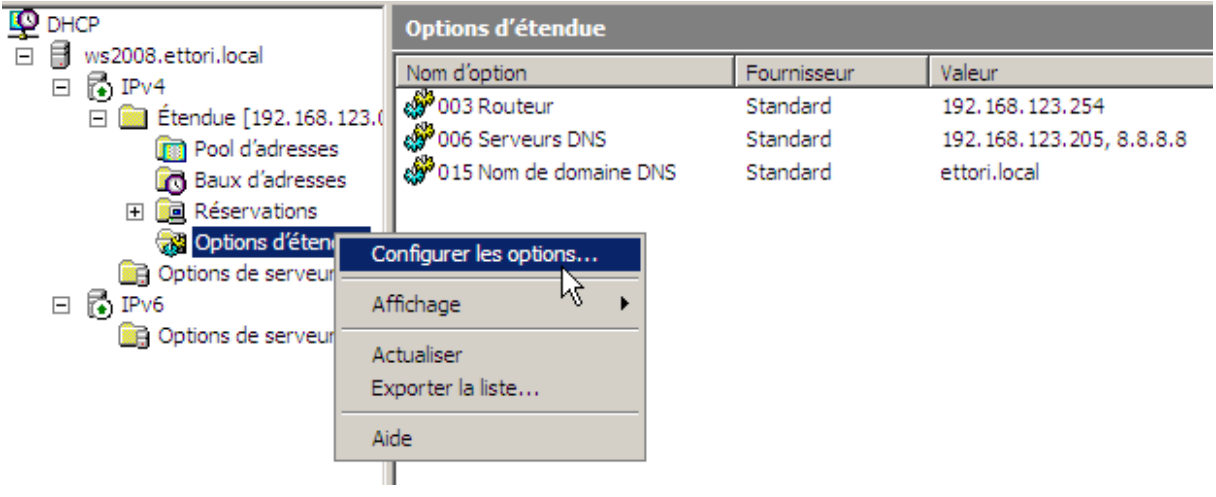

#### Voici les options d'étendue :

- **-** Ensuite, nous devons cocher les 3 options suivantes :
	- **o** « **003 Routeur** » : Cette option représente la passerelle par défaut.
	- **o** « **004 Serveur de temps** » : Celle-ci permet d'assurer la synchronisation de l'heure.
	- **o** « **005 Serveurs de noms** » : Ce paramètre signifie le serveur DNS.
- **-** Ensuite, nous appliquons ces options :

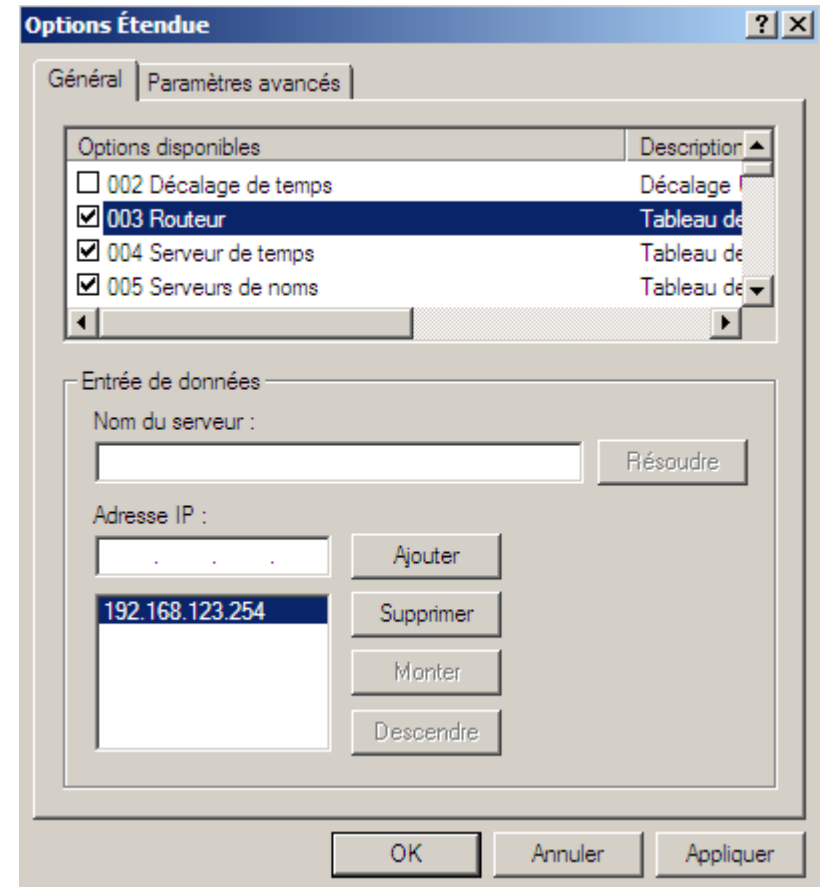

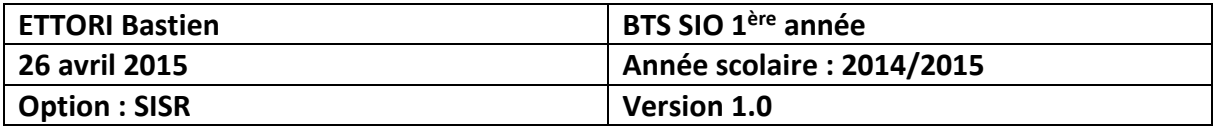

Nous pouvons constater que les paramètres du serveur **DHCP** ont bien été pris en compte :

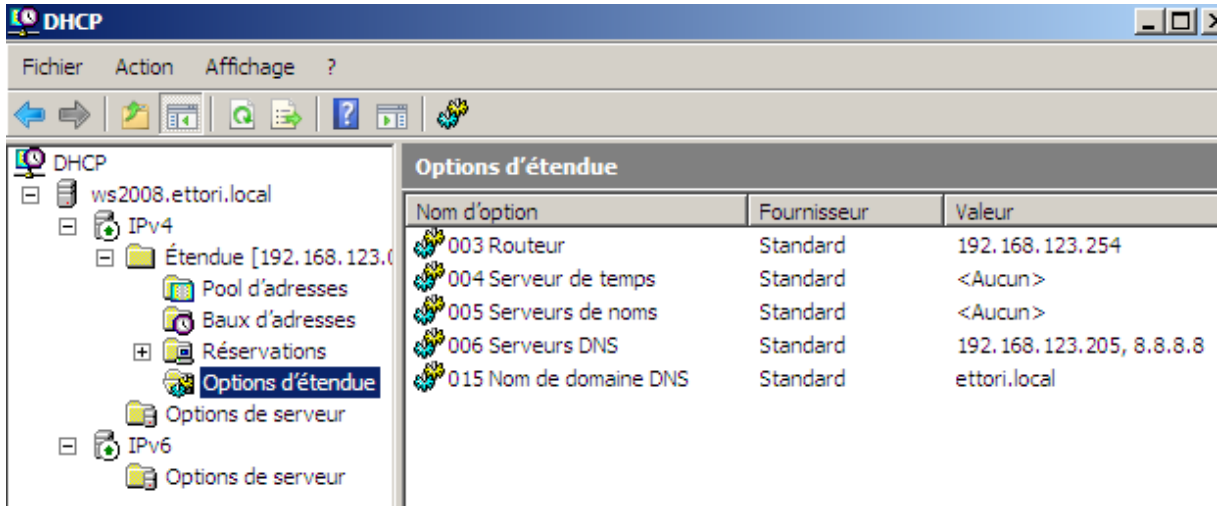

#### **VII) Réservation d'adresses**

**-** Voici les informations nécessaires de la machine cliente en tapant la commande « **ipconfig /all** » :

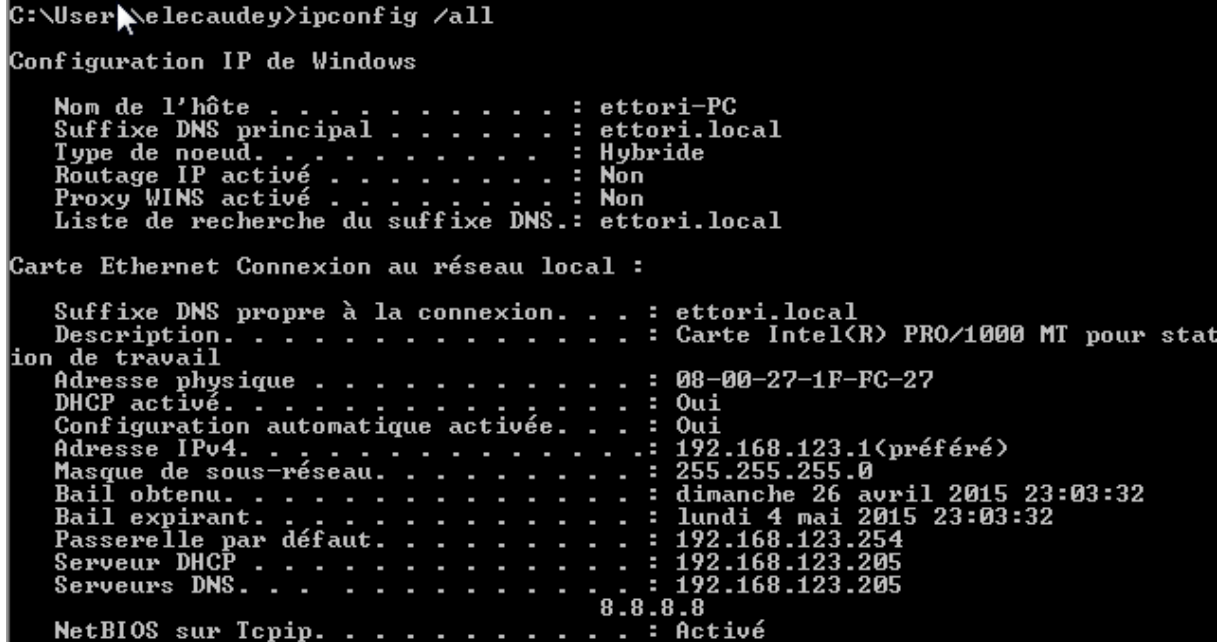

Selon la plage définie, nous constatons que le client reçoit bien une configuration TCP/IP automatique et le serveur **DHCP** est bien activé.

**-** Ensuite, nous retournons sur la machine serveur et pour créer cette réservation d'adresses, il doit faire un clic droit sur « **Réservations** » et « **Nouvelle réservation** » :

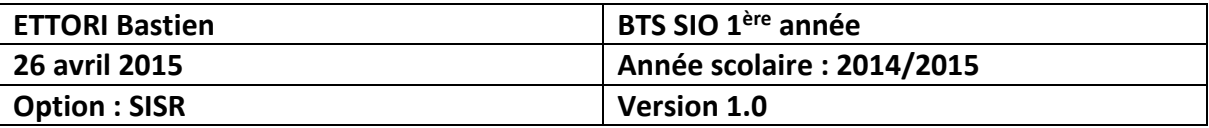

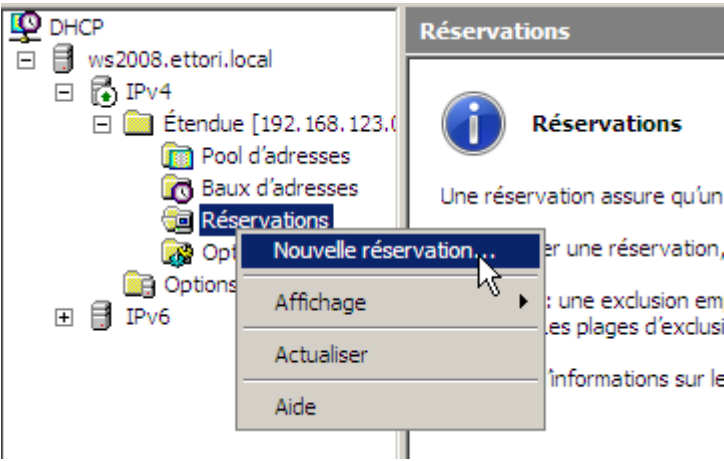

**-** Ensuite, nous donnons un nom à la réservation, l'adresse IP de réservation et l'adresse MAC de la machine cliente et nous cliquons sur « **Ajouter** » pour confirmer :

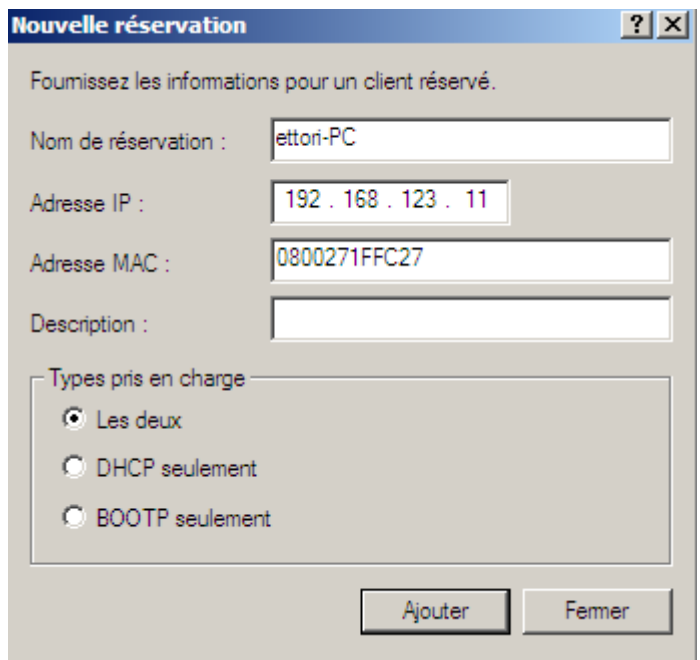

Après cela, l'adresse IP « **192.168.123.11** » ne pourra jamais être attribuée à un client même si elle est définie dans la plage d'adresses et que la réservation a bien été effectuée :

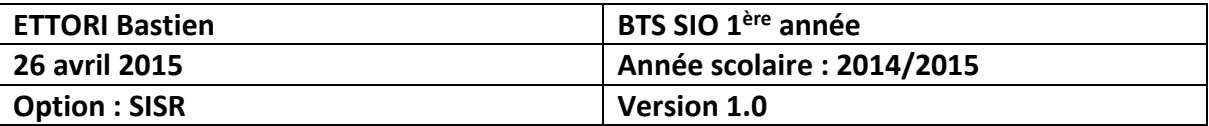

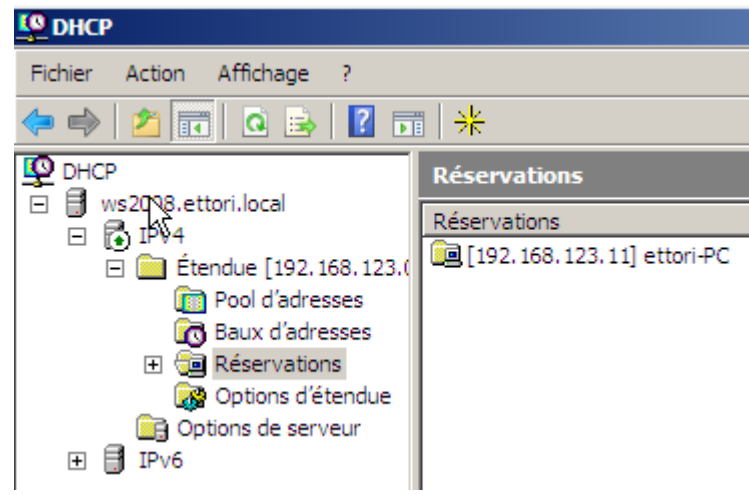

Enfin, nous cliquons sur la réservation et nous pouvons constater qu'elle a pris en compte toutes les options d'étendue :

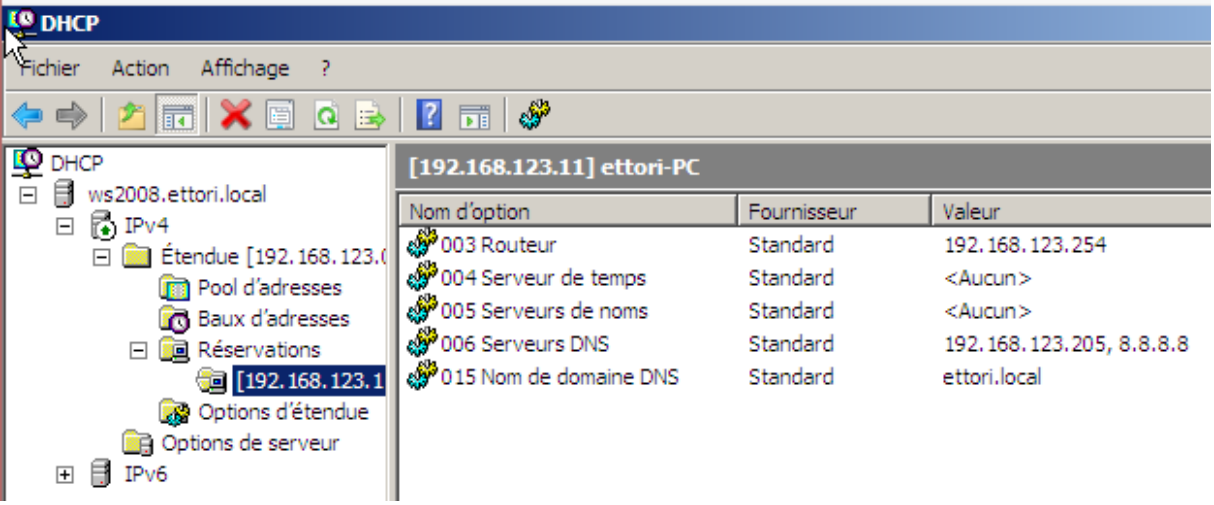

#### **VIII) Test sur une machine cliente**

**-** Pour valider que le serveur **DHCP** fonctionne, nous nous connectons sur une machine cliente, nous allons dans l'invite de commandes et nous retapons la commande « **ipconfig /all** » :

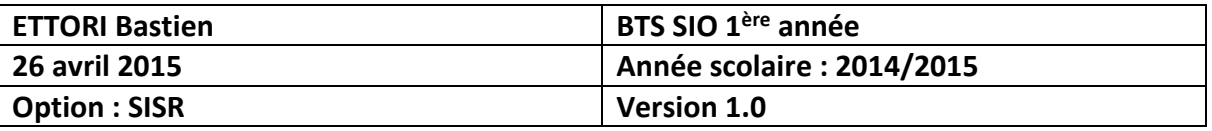

ET C:\Windows\system32\cmd.exe  $\Box$   $\Box$   $\Box$ Microsoft Windows [version 6.1.7600]<br>Copyright (c) 2009 Microsoft Corporation. Tous droits réservés. C:\Users\elecaudey>ipconfig /all Configuration IP de Windows Nom de l'hôte . . . . . . . . . . : ettori-PC<br>Suffixe DNS principal . . . . . . : ettori.local<br>Type de noeud. . . . . . . . . . . : Hybride<br>Routage IP activé . . . . . . . . . . Non<br>Proxy WINS activé . . . . . . . . . . . **Carte Ethernet Connexion au réseau local :** Suffixe DNS propre à la connexion...: ettori.local<br>Description................: Carte Intel(R) PRO/1000 MT pour stat . . . . : 192.16%<br>8.8.8.8<br>. . . . : Activé NetBIOS sur Tepip. . . . .  $\sim$ J. o a

Nous pouvons voir que le serveur **DHCP** est toujours activé et que la machine reçoit bien ses paramètres IP.

#### **IX) Conclusion**

En conclusion, nous pouvons constater que le serveur **DHCP** est configuré correctement et que les machines connectées sur le même réseau reçoivent leur configuration IP automatiquement.